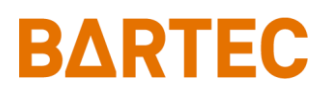

# **PETRO 3003**

# **Messanlage**

**TIGER A1, A3 / COMP / CHEM / LPG / LUBOIL**

*Betriebsanleitung*

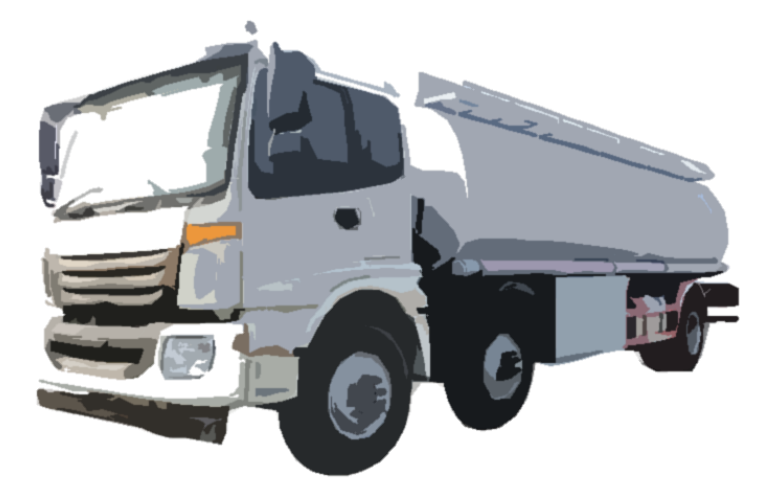

**Softwareversion pair 1.20.X**

BA 090319

*Alle Rechte und Änderungen vorbehalten. Eine Vervielfältigung, Verarbeitung und Verbreitung dieses Dokuments, sowohl im Ganzen als auch auszugsweise, ist nur nach schriftlicher Genehmigung durch BARTEC BENKE gestattet.*

Copyright © 2023 by BARTEC BENKE Schulstraße 30 D-94239 Gotteszell

### Inhaltsverzeichnis

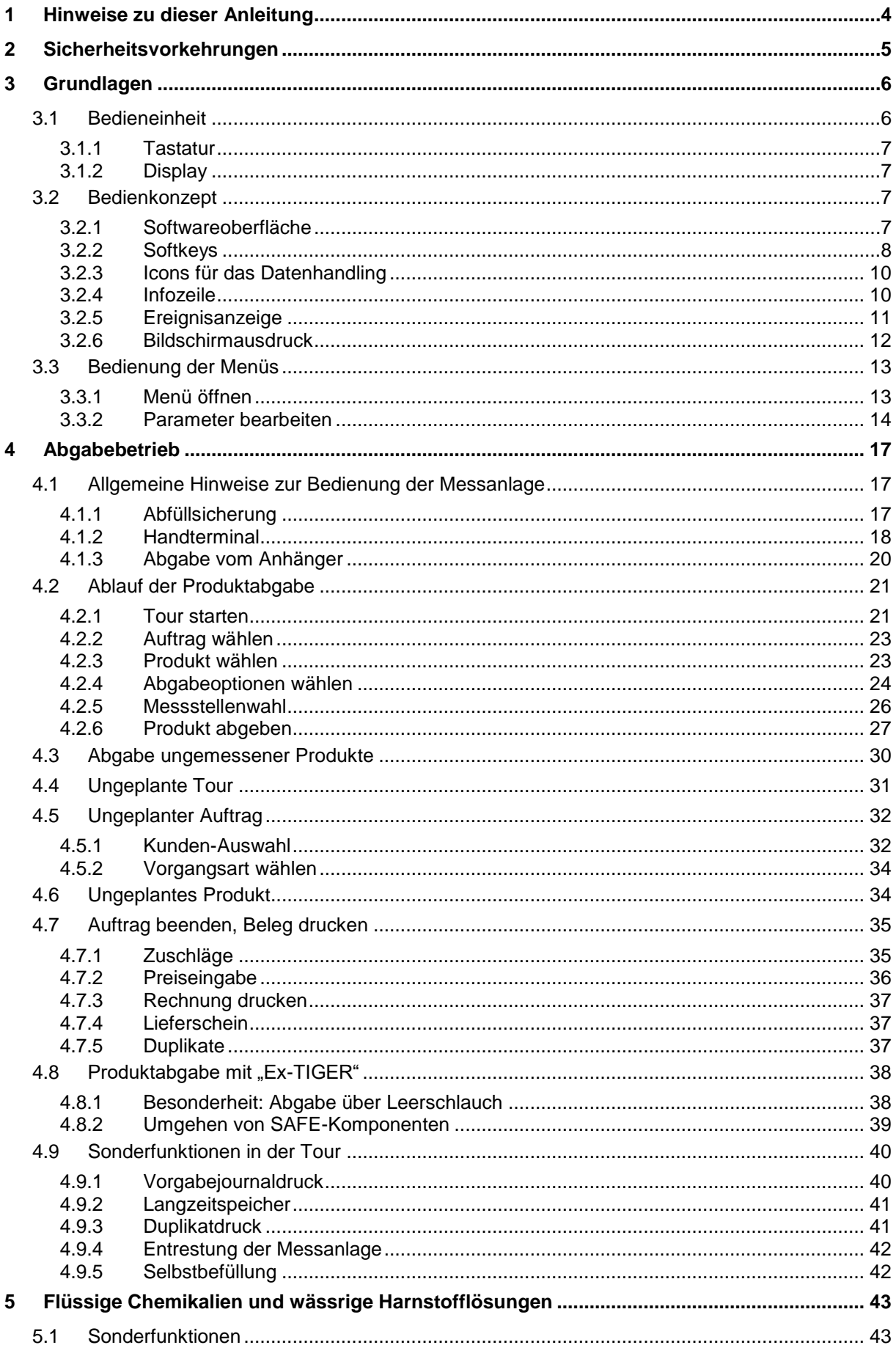

Ξ

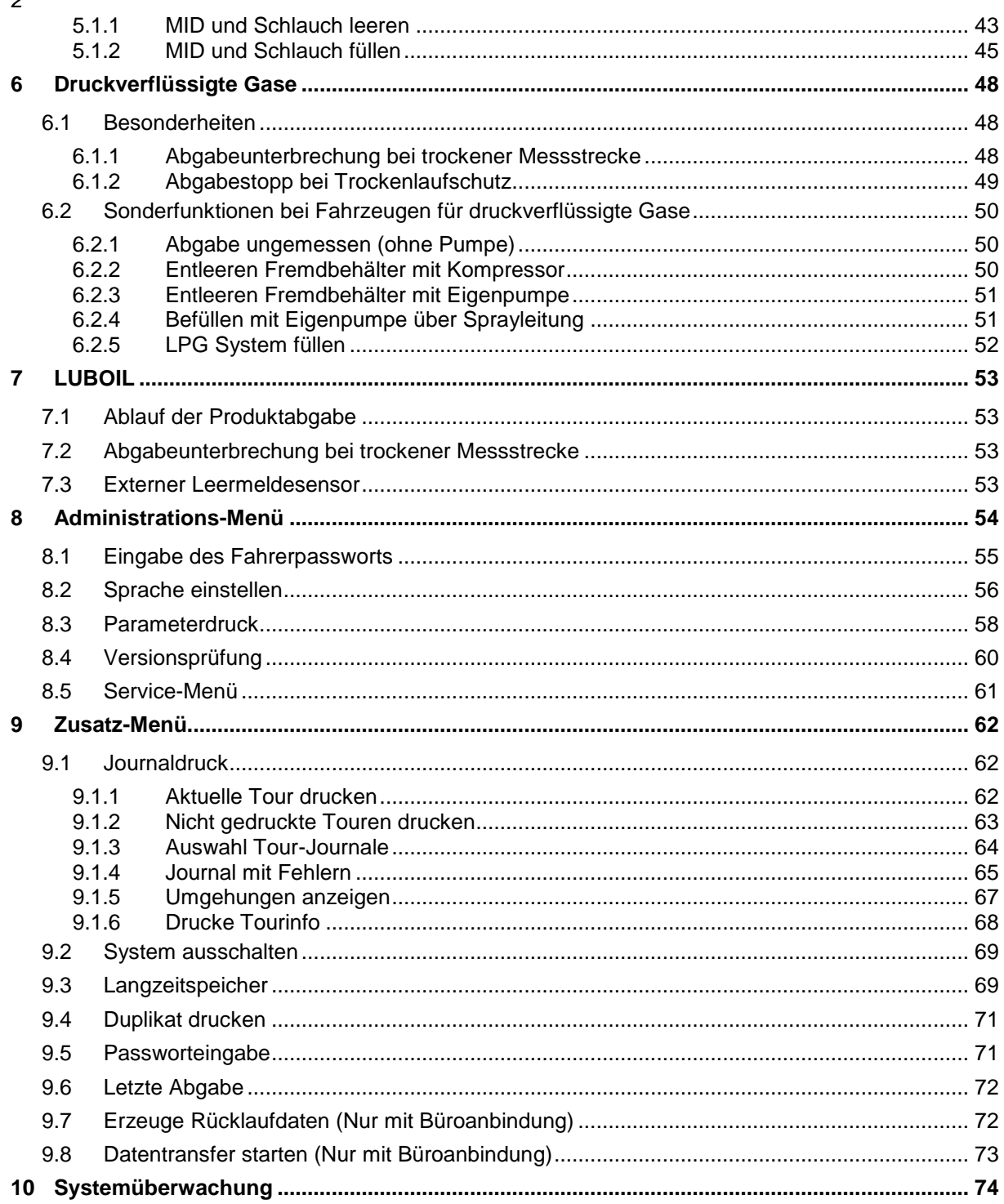

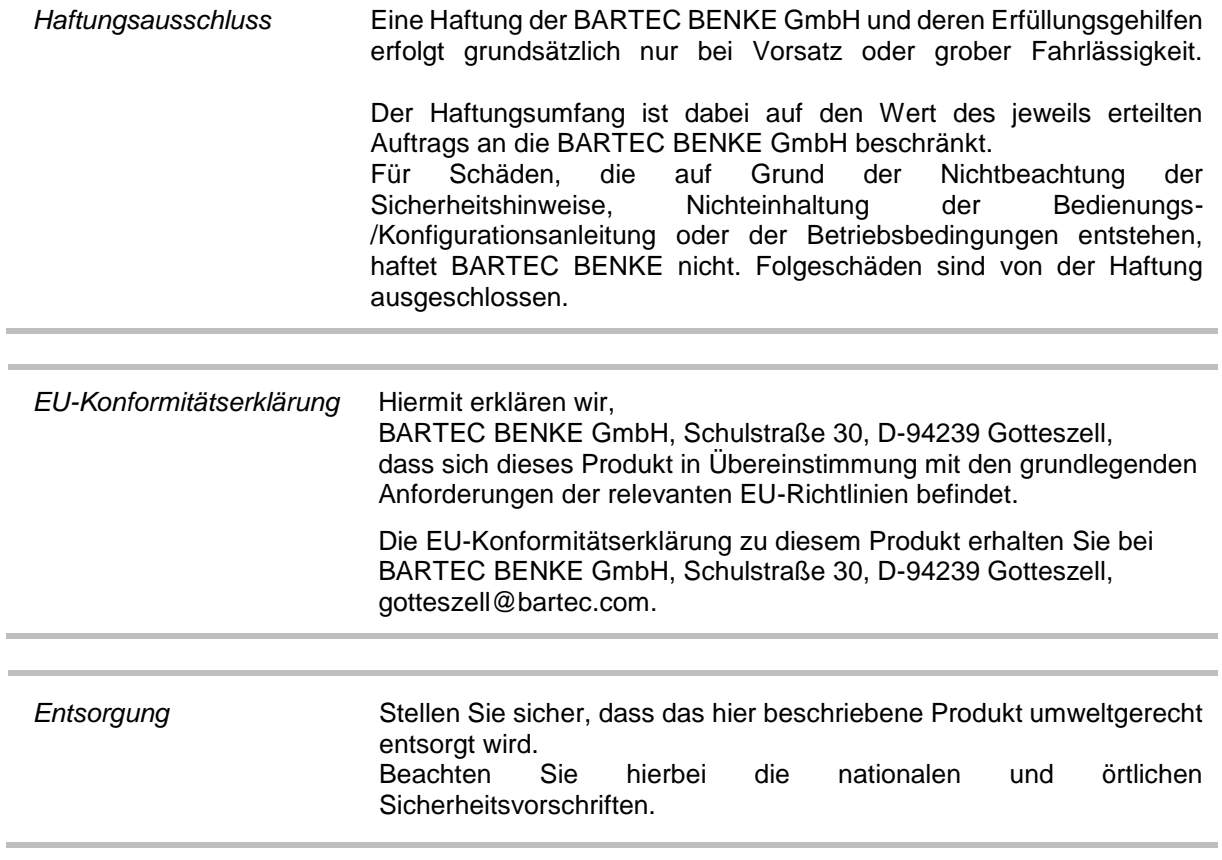

# <span id="page-5-0"></span>**1 Hinweise zu dieser Anleitung**

Diese Anleitung ist fester Bestandteil des Produkts. Es muss in unmittelbarer Nähe des Geräts aufbewahrt werden, und das Installations-, Bedienungs- und Wartungspersonal muss jederzeit darauf zugreifen können.

Diese Anleitung enthält wichtige Hinweise, Sicherheitsanweisungen und Prüfzertifikate, die für die einwandfreie Funktion des Geräts im Betrieb erforderlich sind. Diese Anleitung richtet sich an sämtliche Personen, die mit der Montage, Installation, Inbetriebnahme und Wartung des Produkts befasst sind.

Die Abbildungen in der vorliegenden Anleitung dienen zur Veranschaulichung der Informationen und Beschreibungen. Sie lassen sich nicht notwendigerweise unverändert übertragen und können geringfügig von der tatsächlichen Ausführung des Geräts abweichen.

Die Firma BARTEC GmbH behält sich vor, jederzeit technische Änderungen durchzuführen. Die Firma BARTEC GmbH ist in keinem Fall verantwortlich oder haftbar für indirekte Schäden oder Folgeschäden, die durch den Gebrauch, Einsatz oder Anwendung dieses Benutzerhandbuches entstehen.

#### **Bitte lesen Sie die Bedienungsanleitung sorgfältig durch, bevor Sie das Produkt verwenden.**

#### **Wir weisen Sie darauf hin, dass die Anleitung vom Anwender für die komplette Lebensdauer des Produkts aufbewahrt werden muss.**

#### **Zeichen und Symbole**

In dieser Anleitung werden die folgenden Zeichen und Symbole verwendet, um Textstellen, die besonders beachtet werden müssen, hervorzuheben.

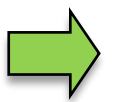

#### **Hinweise**

Dieser Pfeil weist Sie auf Besonderheiten hin, die bei der Bedienung zu beachten sind.

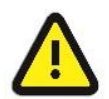

#### **Warnung**

Dieses Zeichen macht Sie auf Textstellen aufmerksam, deren Nichtbefolgen oder ungenaues Befolgen zu Beschädigungen oder Zerstörungen an Teilen der Anlage bzw. zu Datenverlust führen kann.

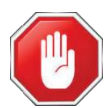

#### **Vorsicht!**

Dieses Zeichen steht vor Textstellen, bei deren Nichtbefolgen die Gesundheit oder das Leben von Menschen gefährdet sind.

Spezielle Hinweise, die innerhalb des Textes stehen, sind mit einem Rahmen gekennzeichnet.

# <span id="page-6-0"></span>**2 Sicherheitsvorkehrungen**

Der Betreiber der Anlage ist für die Einhaltung aller Verordnungen verantwortlich, die für Lagerung, Transport und Umschlag von brennbaren Flüssigkeiten gültig sind.

Für die sichere Installation und Inbetriebnahme sind die Kenntnisse der Sicherheits- und Warnhinweise in dieser Serviceanleitung und deren strikte Befolgung unabdingbar.

Durch umsichtige Handhabung und die konsequente Befolgung der Anweisungen können Unfälle, Verletzungen und Sachschäden vermieden werden.

Alle Verordnungen und Bestimmungen behalten beim Betreiben der Anlage mit PETRODAT-Geräten ihre volle Gültigkeit.

Die PETRODAT-Geräte sind unter Beachtung der geltenden Vorschriften gebaut und haben das Werk in einwandfreiem Zustand verlassen. Die Installation und Wartung der Geräte muss durch qualifiziertes Fachpersonal erfolgen.

- Stellen Sie sicher, dass die vom Hersteller angegebenen Daten und Betriebsbedingungen eingehalten werden.
- Beachten Sie die Anweisungen zur Bedienung und Wartung der Geräte.
- Stellen Sie Beschädigungen oder Zerstörungen an Teilen der Anlage fest, oder ist der gefahrlose Betrieb aus anderen Gründen nicht gewährleistet, nehmen Sie die Anlage nicht in Betrieb, bzw. schalten Sie sie unverzüglich aus. Benachrichtigen Sie Ihre Servicestelle.
- Setzen Sie sich auch dann mit unseren Servicefachkräften in Verbindung, wenn Sie Fehler oder Mängel während des Betriebes feststellen oder Zweifel an der ordnungsgemäßen Arbeit der Geräte haben.
- Die PETRODAT- Geräte ersetzen nicht die Sicherheitseinrichtungen des Tankfahrzeuges bzw. des Kunden (z.B. Überfüllsicherung).

**Die Messanlage darf für Anwendungen die im jeweiligen EU-Mitgliedsstaat einer gesetzlichen messtechnischen Kontrolle unterliegen nur dann betrieben werden, wenn die in der EU-Baumusterprüfbescheinigung genannten Nennbetriebsbedingungen erfüllt sind.**

*6*

# <span id="page-7-0"></span>**3 Grundlagen**

Mit dem System PETRO 3003 können alle Vorgänge und Bedienabläufe zum Be- und Entladen von Mineralölfahrzeugen überwacht, registriert und gesteuert werden.

Die Version TIGER 3003 dient der Steuerung von Produktabgaben und zur Erfassung der dabei registrierten Daten von Produkten der Gefahrenklassen A1 und A3 mit und ohne Additivierung, von flüssigen Chemikalien und wässrigen Harnstofflösungen, von druckverflüssigten Gasen sowie von Schmierölen.

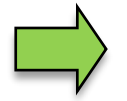

Das Einschalten der Anlage und die Bedienung der Fahrzeugausrüstung sind abhängig vom jeweiligen Fahrzeugtyp und den dafür geltenden Betriebsanweisungen.

# <span id="page-7-1"></span>**3.1 Bedieneinheit**

Die Bedieneinheit fungiert als zentrale Bedien- und Informationseinheit des Gesamtsystems. Als Bedieneinheit kommt der Kompakt-Controller (in Fahrzeugen mit "TIGER A3") oder das HMI (in Fahrzeugen mit "TIGER A1", "COMP", "LPG" oder "LUBOIL") zum Einsatz. Für die Variante "CHEM" sind beide Bedieneinheiten möglich.

Die Bedienung ist bei beiden Geräten identisch.

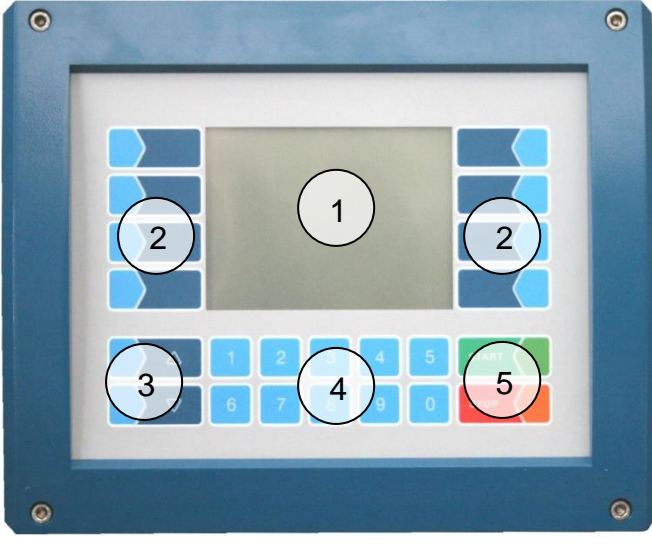

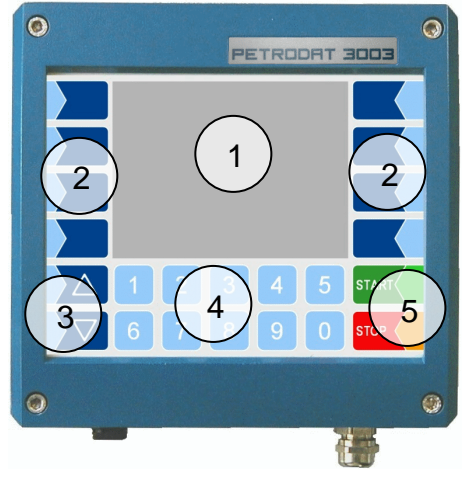

*Kompakt-Controller Typ 6942-10 (A3) HMI Typ 6922-10/11 (A1)*

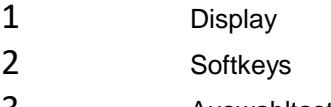

- 3 Auswahltasten
- 4 Numerische Tasten
- 5 Bedientasten

# <span id="page-8-0"></span>**3.1.1 Tastatur**

Die Bedienung erfolgt über die berührungssensitiven Tasten auf dem Touchscreen der Bedieneinheit (Numerische Tasten, Auswahltasten, Bedientasten und Softkeys). Die Funktionen der Softkeys werden von der Software in Abhängigkeit vom momentanen Betriebszustand gesteuert und situationsabhängig eingeblendet.

# <span id="page-8-1"></span>**3.1.2 Display**

Zur Darstellung aller Anzeigen wird ein Grafikbildschirm verwendet, der als Touchscreen konzipiert ist. Durch die verwendete hinterleuchtete transflektive Flüssigkristall-Technik ist die Anzeige bei Dunkelheit und auch bei grellem Sonnenlicht gut erkennbar.

# <span id="page-8-2"></span>**3.2 Bedienkonzept**

## <span id="page-8-3"></span>**3.2.1 Softwareoberfläche**

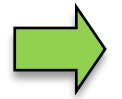

Die in diesem Dokument dargestellten Display-Abbildungen können, bedingt durch einen anderen Software-Stand und/oder durch eine andere Anlagenkonfiguration, geringfügig von den Anzeigen an Ihrer Anlage abweichen.

Nach Inbetriebnahme der Anlage erscheint das Grundmenü im Display.

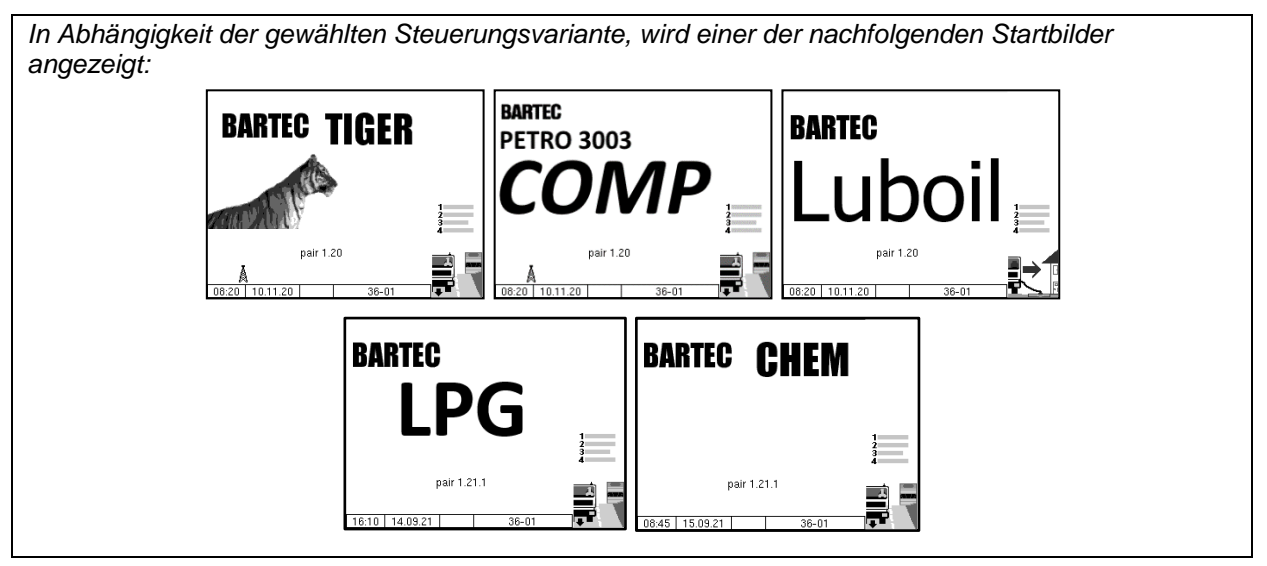

Mit den Softkeys links und rechts vom Display können Sie verschiedene Anzeigen oder Betriebsmodi aufrufen.

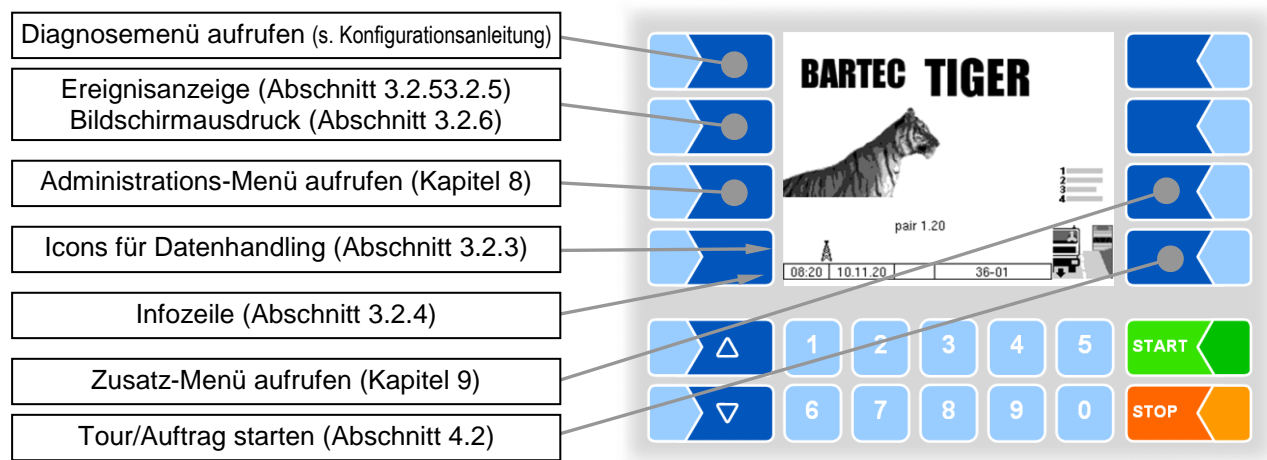

### <span id="page-9-0"></span>*8* **3.2.2 Softkeys**

Die Softkeys können mit unterschiedlichen Funktionen belegt werden, deren momentane Bedeutung durch Symbole gekennzeichnet wird.

Alle Tasten sind berührungssensitiv, d.h. Sie müssen nicht darauf drücken, sondern brauchen sie nur zu berühren.

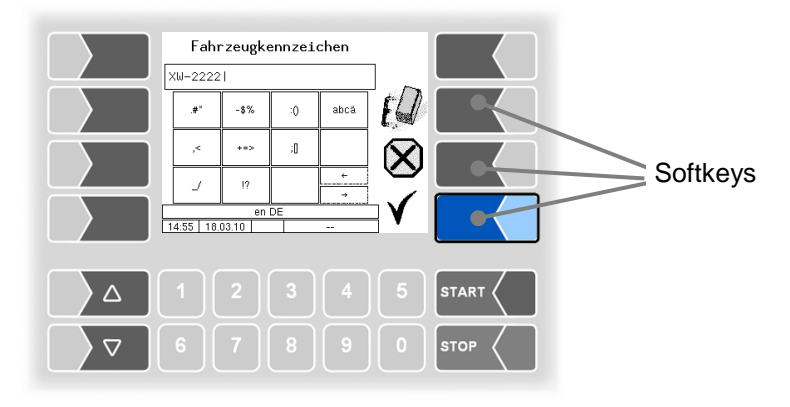

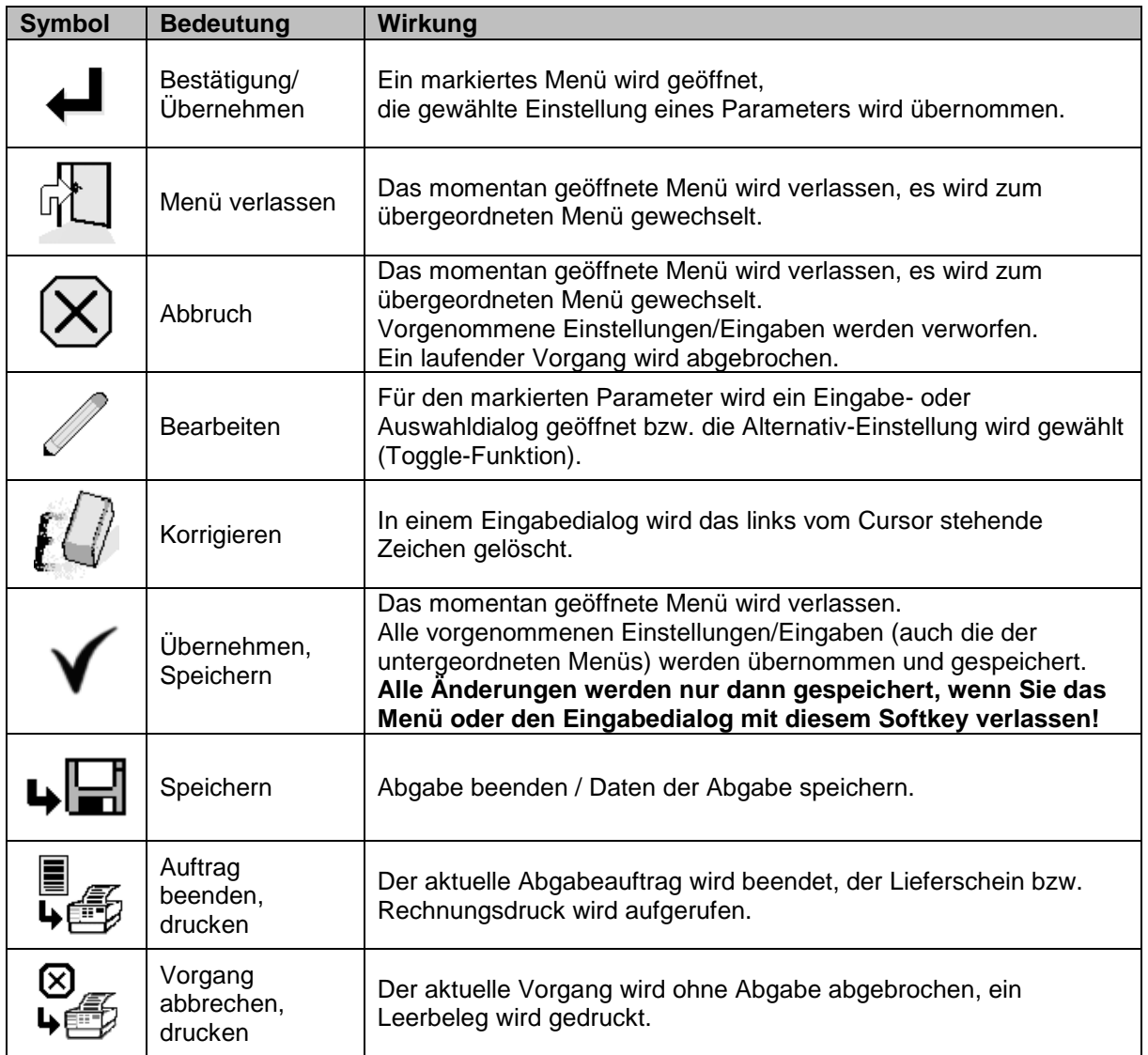

#### *Grundlagen*

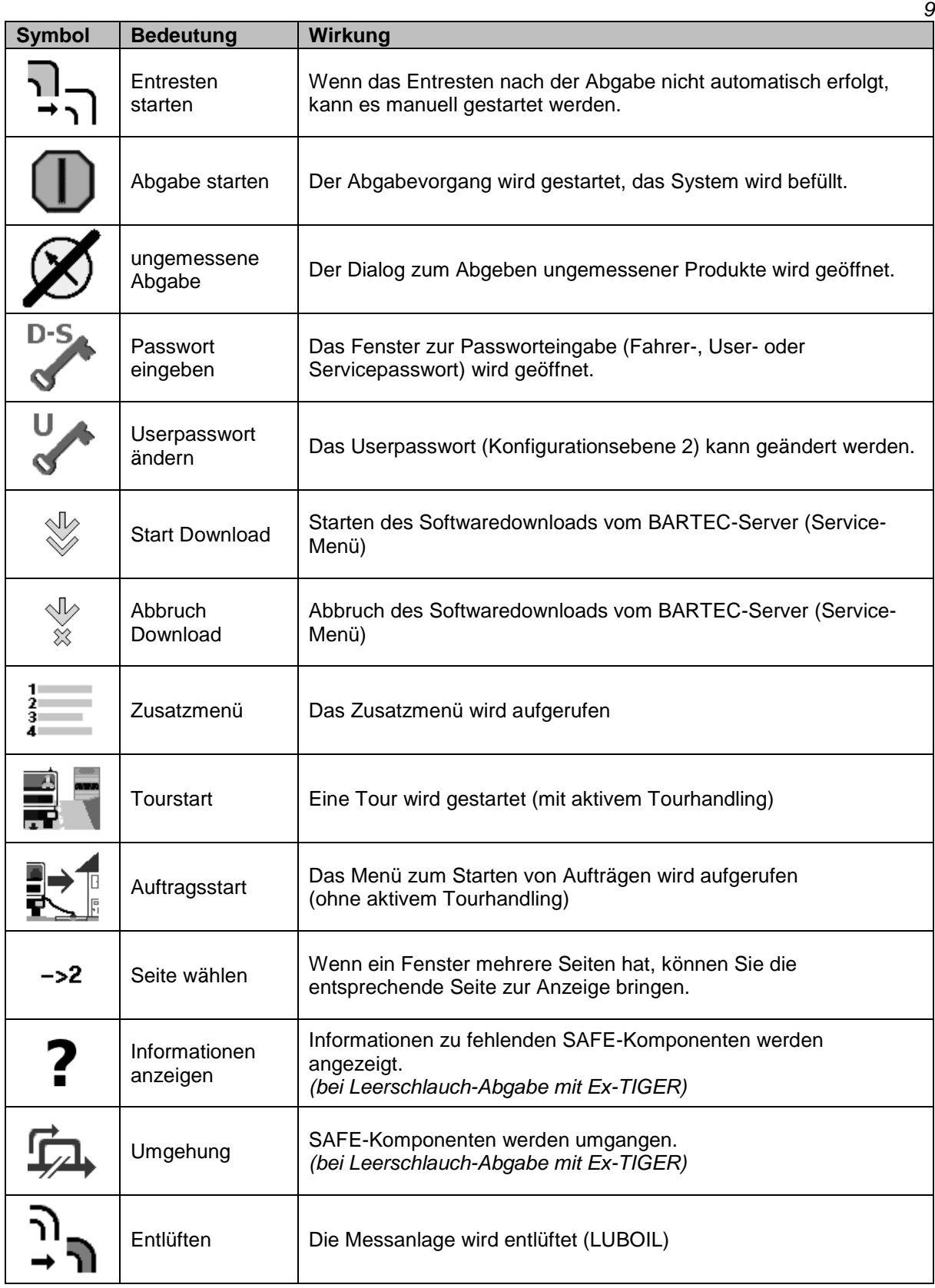

Abhängig vom momentanen Betriebszustand können weitere Softkeys verfügbar sein. Diese sind dann für die jeweilige Funktion im Klartext beschriftet.

### <span id="page-11-0"></span>*10* **3.2.3 Icons für das Datenhandling**

Die folgenden Icons dienen zur Überwachung des Datenhandlings und werden im Display oberhalb der Infozeile angezeigt.

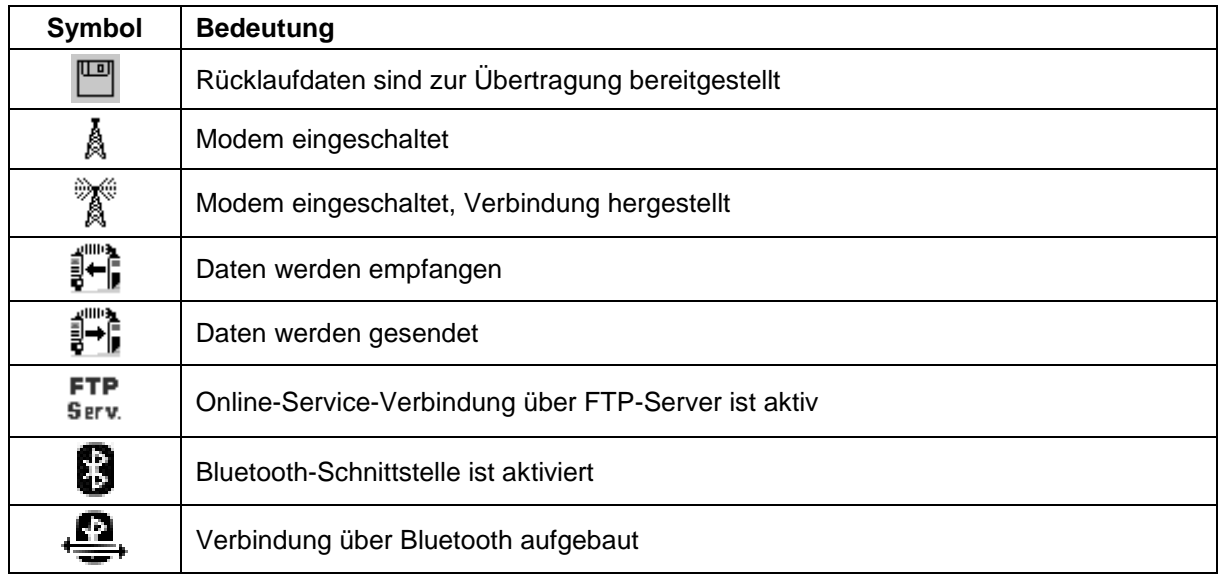

## <span id="page-11-1"></span>**3.2.4 Infozeile**

Die Infozeile enthält die Anzeige von Uhrzeit und Datum, Hinweise zum Betriebszustand und die Anzeige der Nummer der Software-Seite.

#### **Beispiel:**

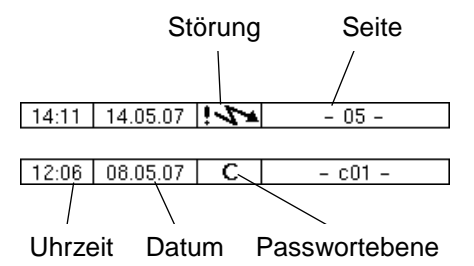

# <span id="page-12-0"></span>**3.2.5 Ereignisanzeige**

Wichtige Fehlermeldungen oder Informationen werden direkt im Display angezeigt.

Mit dem zweiten Softkey von oben, links vom Display, wird die Ereignisanzeige aufgerufen und geschlossen. Alle Betriebszustände und Störungen werden in diesem Fenster angezeigt.

Mit dem Softkey  $\mathsf{v}$  quittieren Sie eine angezeigte Meldung.

Nach 20 Sekunden wird das Fenster "Ereignisse" automatisch geschlossen.

Die Fehlermeldung wird erst gelöscht, wenn auch die Ursache des Fehlers behoben ist. Solange wird auch das Störungssymbol in der Infozeile angezeigt.

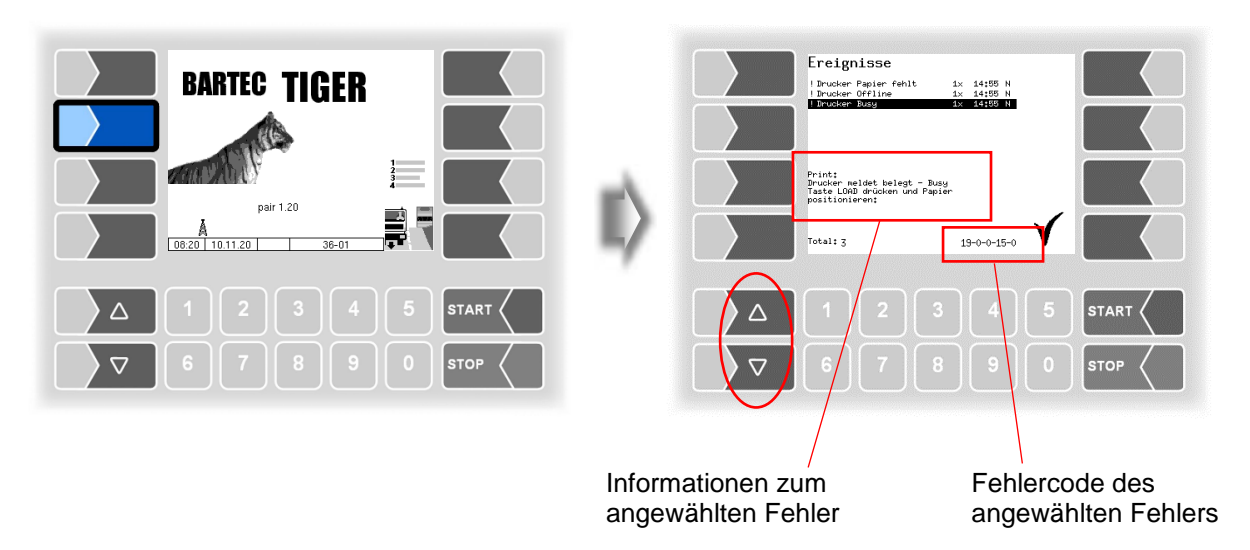

Es ist möglich, dass in der Ereignisanzeige mehrere Fehler dargestellt werden.

#### **Mit den Pfeiltasten können Sie die Zeilen mit den angezeigten Fehlern anwählen.**

Für den momentan angewählten Fehler werden nähere Informationen und ein Fehlercode angezeigt (s. a. Kapitel [10,](#page-75-0) S. [75\)](#page-76-0).

### <span id="page-13-0"></span>*12* **3.2.6 Bildschirmausdruck**

Wenn Sie den zweiten Softkey von oben, links vom Display **mindestens zwei Sekunden** lang drücken, wird der aktuelle Bildschirminhalt ausgedruckt.

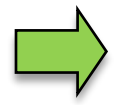

Für diese Funktion muss der Slip-Printer (EPSON TM) installiert sein. Wenn ein anderer Druckertyp oder kein Drucker installiert ist, wird ein Screenshot am System gespeichert. Auf den Screenshot kann über das "3003-Service Tool" zugegriffen werden.

Für das Programm "3003-Service Tool" existiert eine separate Bedienungsanleitung.

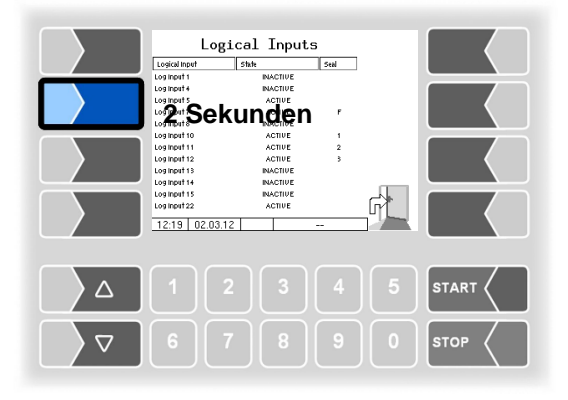

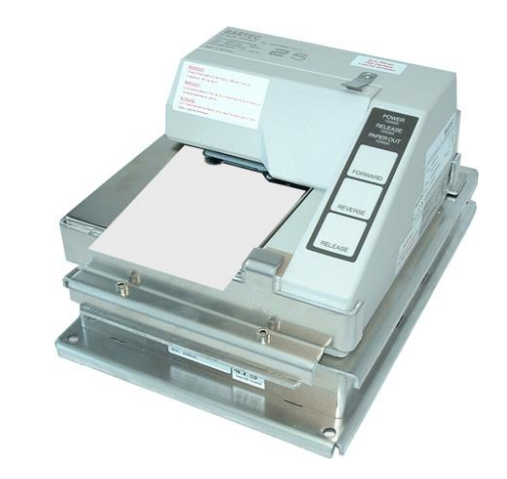

## <span id="page-14-1"></span><span id="page-14-0"></span>**3.3 Bedienung der Menüs 3.3.1 Menü öffnen**

1. Berühren Sie den jeweiligen Softkey, um das gewünschte Menü zu öffnen.

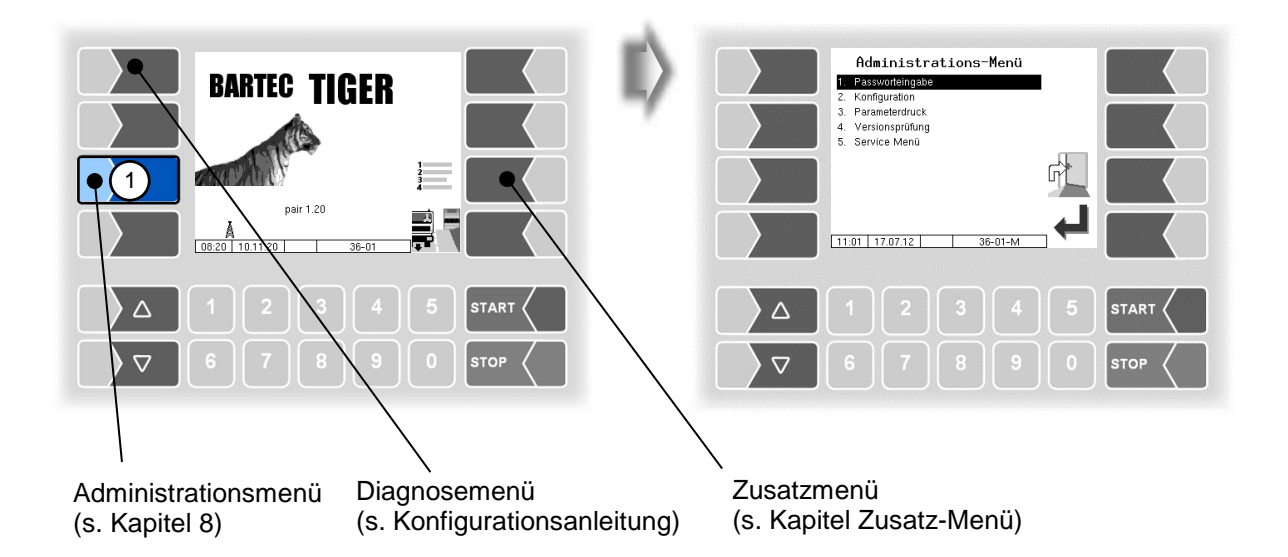

- 2. Wählen Sie mit den Auswahltasten  $\sqrt{\nabla}$  und  $\Delta$  das Menü aus, das Sie öffnen möchten. Das gewählte Untermenü wird durch einen schwarzen Balken markiert.
- 3. Berühren Sie den Softkey "Bestätigung/Übernehmen". Das Menü wird geöffnet.

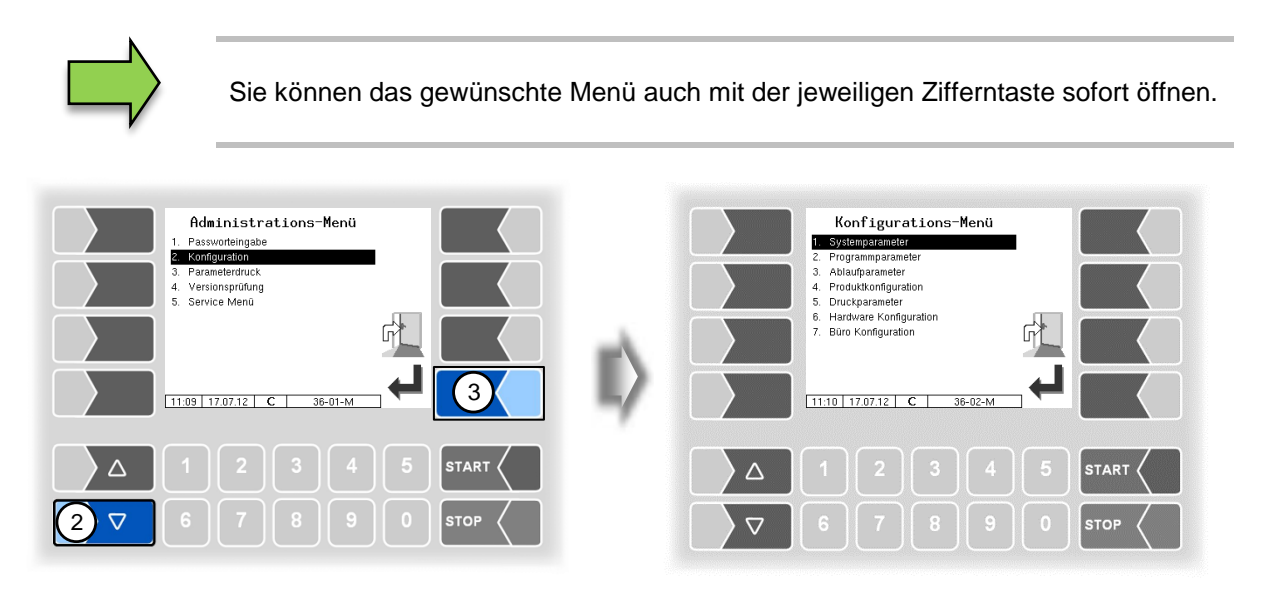

Wenn das Untermenü wiederum Untermenüs enthält, öffnen Sie auf die gleiche Weise das gewünschte Untermenü.

### <span id="page-15-0"></span>*14* **3.3.2 Parameter bearbeiten**

- 1. Wählen Sie mit den Auswahltasten  $\boxed{\triangledown}$  und  $\boxed{\triangle}$  den Parameter aus, den Sie bearbeiten möchten. Der gewählte Parameter wird durch einen schwarzen Balken markiert.
- 2. Berühren Sie den Softkey "Bearbeiten". Das Bearbeitungsfenster (Eingabe- oder Auswahldialog) wird geöffnet.

Der Softkey "Bearbeiten" steht nur dann zur Verfügung, wenn das Bearbeiten des gewählten Parameters in der jeweiligen passwortgeschützten Konfigurationsebene erlaubt ist (s. Kapitel [8\)](#page-55-0).

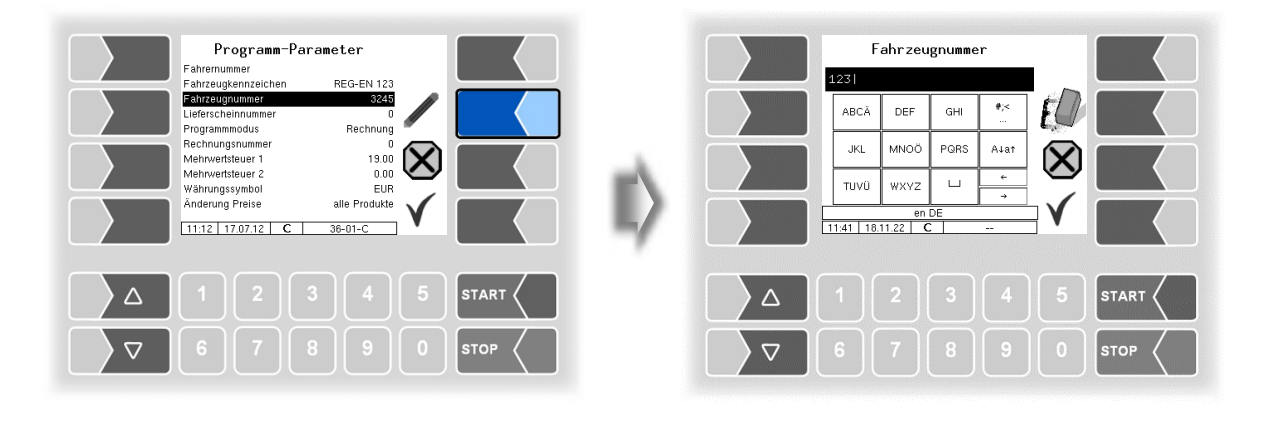

In Menüs oder Listen, die mehr Einträge enthalten, als auf die Display-Seite passen, können Sie mit den beiden Auswahltasten die Anzeige zeilenweise oder seitenweise wechseln.

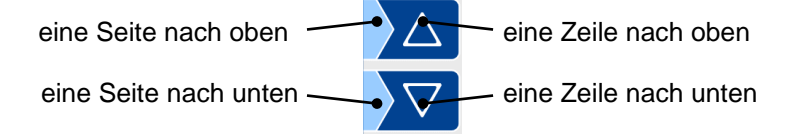

#### **Numerische Eingaben**

Die Eingabe numerischer Werte erfolgt mit den Tasten unterhalb des Displays.

Für Korrekturen steht Ihnen der Softkey mit dem Radiergummi-Symbol zur Verfügung. Wenn Sie diesen Softkey berühren, wird das links vom Cursor stehende Zeichen gelöscht.

Für Parameter, bei denen die Eingabe positiver oder negativer Werte oder Nachkommastellen erforderlich ist, steht der Vorzeichen-Softkey bzw. der Punkt-Softkey zur Verfügung.

Bestätigen Sie die Eingabe mit dem Softkey "Übernehmen".

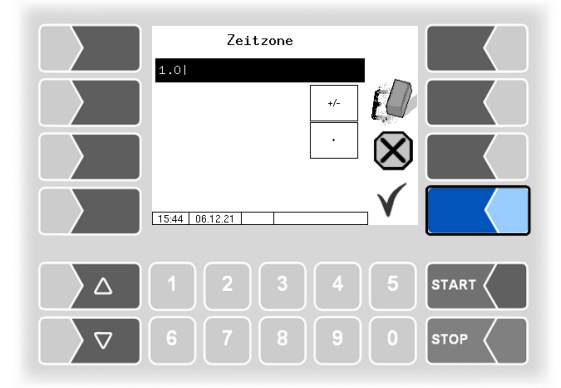

#### **Alphanumerische Eingaben**

Die Eingabe von Buchstaben erfolgt mit den Tasten, die auf dem Display dargestellt werden. Um einen Buchstaben einzugeben, berühren Sie entsprechende Taste. Die Tasten sind mit bis zu vier Zeichen belegt. Mit der Anzahl der Tastendrücke, die kurz hintereinander erfolgen, bestimmen Sie, welches Zeichen in der Eingabezeile erscheint.

Mit der Taste | ⊔ können Sie ein Leerzeichen eingeben.

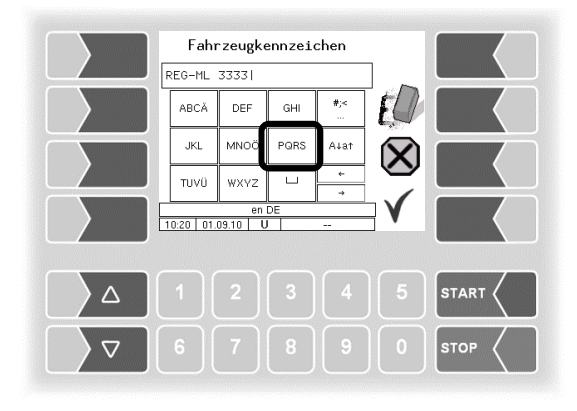

#### **Umschalten Großbuchstaben - Kleinbuchstaben**

Um Großbuchstaben einzugeben, können Sie mit der Taste A↓a↑ von Großbuchstaben auf Kleinbuchstaben, und umgekehrt, umschalten.

#### **Sonderzeichen**

Falls Sonderzeichen eingegeben werden müssen, können Sie mit der Taste  $\left|\frac{H}{f}x\right|$  auf die Tastenbelegung mit Sonderzeichen umschalten. Mit derselben Taste, sie ist dann mit abcä bezeichnet, können Sie auch wieder auf Buchstaben zurückschalten.

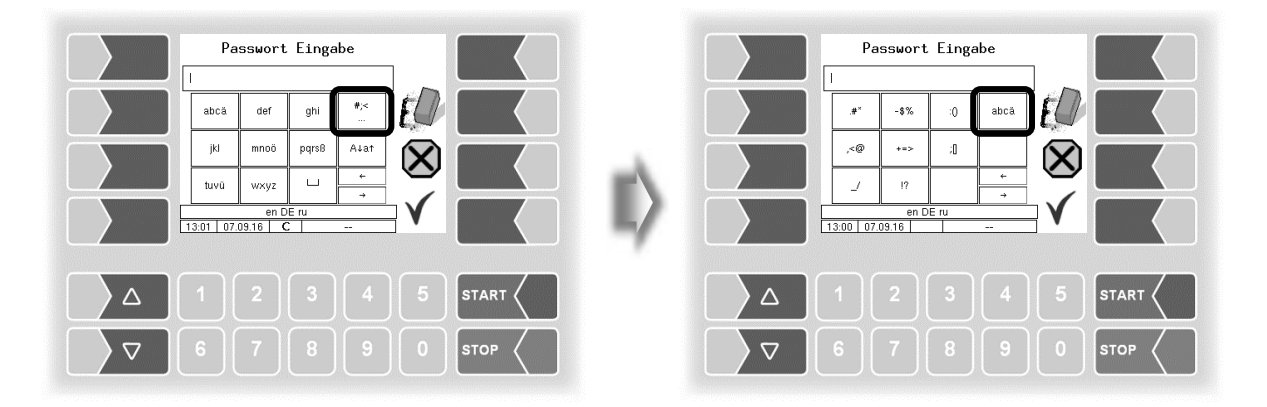

Wenn Sie die Eingabe vollständig eingetragen haben, berühren Sie den Softkey "Bestätigung/Übernehmen".

#### *16* **Auswahllisten**

Für verschiedene Einstellungen stehen Auswahllisten zur Verfügung.

Wählen Sie mit den Auswahltasten  $\boxed{\triangledown}$  und  $\boxed{\triangle}$  die erforderliche Einstellung aus. Die gewählte Einstellung wird durch einen schwarzen Balken markiert.

Bestätigen Sie die Auswahl mit dem Softkey "Bestätigung/Übernehmen".

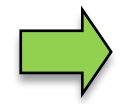

Mit der jeweiligen Zifferntaste können Sie die gewünschte Einstellung auch direkt wählen.

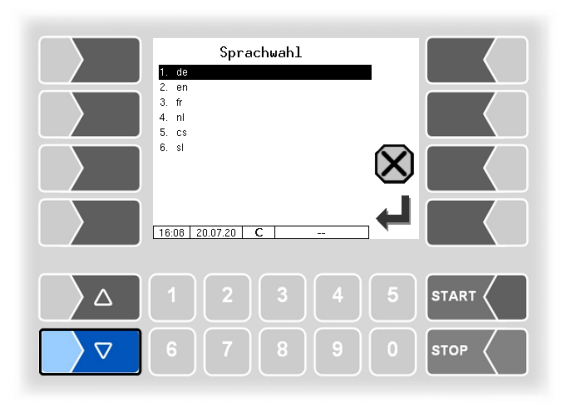

#### **Alternativen**

Bei Parametern, bei denen nur zwei alternative Einstellungen möglich sind, z.B. Ja/Nein oder Ein/Aus, erfolgt die Änderung, wenn Sie den Softkey "Bearbeiten" oder die Zifferntaste 0 bzw. 1 berühren.

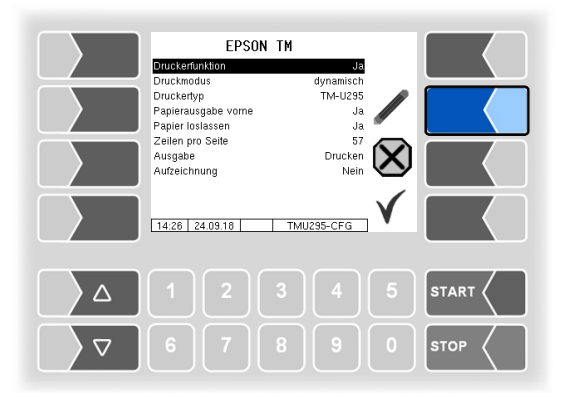

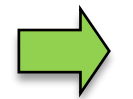

Nach dem Ändern des gewählten Parameters wird automatisch die nächste Zeile angewählt.

# <span id="page-18-0"></span>**4 Abgabebetrieb**

# <span id="page-18-1"></span>**4.1 Allgemeine Hinweise zur Bedienung der Messanlage**

### <span id="page-18-2"></span>**4.1.1 Abfüllsicherung**

Die Handhabung der Abfüllsicherungen sowie die Bedienung über ein Handterminal sind in der Bedienungsanleitung der Abfüllsicherung beschrieben. Hier ist auszugsweise nur der Start von Abgaben wiedergegeben.

#### **Befolgen Sie die Hinweise zur Bedienung, die in den Anleitungen der Abfüllsicherungen aufgeführt sind!**

Bei Fahrzeugen, die mit der BARTEC TIGER-Messanlage ausgerüstet sind wird der folgende prinzipielle Ablauf empfohlen.

- Stellen Sie nach Ankunft beim Kunden den Motor ab. Schalten Sie bei Automatik-Fahrzeugen mit Funkfernbedienung die Zündung wieder ein und schalten Sie dann den Nebenabtrieb ein.
- Stellen Sie die Schlauchverbindung zum Kundentank her und öffnen Sie die Zapfpistole.
- Stecken Sie die Abfüllsicherung am Kundentank an und schalten Sie diese ein.
- Drücken Sie dazu die Taste START, die LED "Funk aktiv" blinkt.

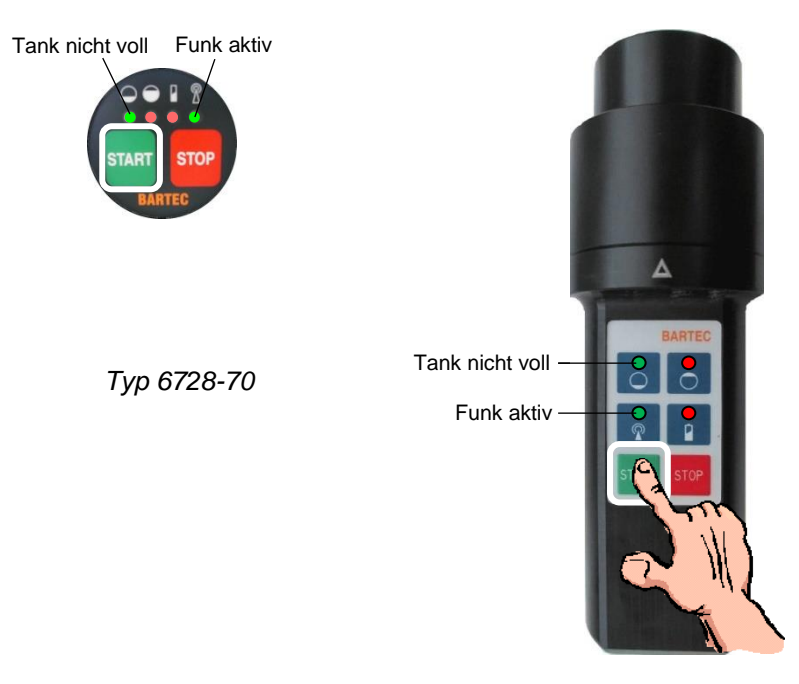

*Typ 6952-10*

Wenn die Abfüllsicherung betriebsbereit (aufgeheizt) ist, leuchtet die LED "Tank nicht voll". Jetzt können Sie das Abgabeventil freigeben indem Sie nochmals die Taste START, drücken.

#### *18*

- Öffnen Sie am Fahrzeug das Bodenventil der gewünschten Kammer.
- Starten Sie die Abgabe am Controller entsprechend Abschnitt [4.2.](#page-22-0)
- Warten Sie das Ende des Anfüllvorgangs ab.
- Ist der Anfüllvorgang nach ca. 20 Sekunden noch nicht beendet, starten Sie den Motor und schalten Sie den Nebenabtrieb an. Bei Automatik-Fahrzeugen wird mit Anlassen über die Fernbedienung auch der zuvor eingeschaltete Nebenabtrieb angeschaltet.

Der Anfüllvorgang läuft bei stehender Pumpe generell "sauberer" ab und sollte, wenn möglich, nur so durchgeführt werden. Lediglich spezielle Situationen (z.B. fast leere Kammer mit hoch eingebauter Messanlage) können eine Unterstützung durch die Pumpe erforderlich machen.

### <span id="page-19-0"></span>**4.1.2 Handterminal**

Optional können Abgaben auch über das Handterminal gesteuert werden.

#### *Typ 6728-71*

Die Freigabe des Abgabeventils erfolgt mit der grünen Taste V.

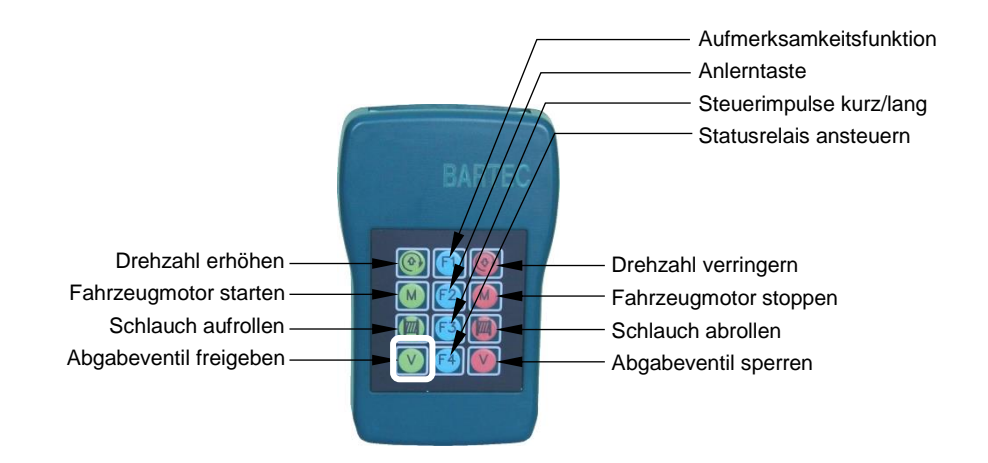

*Typ 6728-71*

#### *Typ 6952-12*

Beim Handterminal Typ 6952-12 müssen Sie zunächst in das Abgabefenster wechseln (mittlerer oder rechter Softkey, entsprechend konfigurierter Belegung).

Im Abgabefenster starten Sie die Abgabe mit dem Softkey Start. Die Freigabe des Abgabeventils erfolgt mit der grünen Taste V.

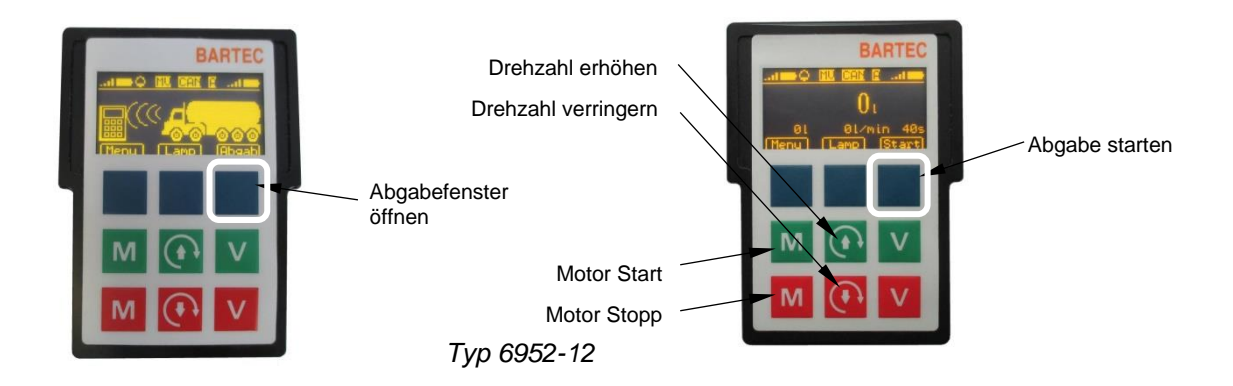

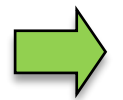

*Wurde die Abgabe bereits am Controller gestartet und es ist ein Durchfluss >0 vorhanden, wechselt das Handterminal automatisch in das Abgabefenster*.

### <span id="page-21-0"></span>*20* **4.1.3 Abgabe vom Anhänger**

(nur mit entsprechend ausgerüsteten Fahrzeugen)

- Stellen Sie nach Ankunft beim Kunden den Motor ab. Schalten Sie bei Automatik-Fahrzeugen mit Funkfernbedienung die Zündung wieder ein und schalten Sie dann den Nebenabtrieb ein.
- Stellen Sie die Schlauchverbindung zum Kundentank her und öffnen Sie die Zapfpistole.
- Stecken Sie die Abfüllsicherung am Kundentank an und schalten Sie diese ein.
- Drücken Sie dazu die Taste START, die grüne LED "Funkübertragung" blinkt.
- Wenn die Abfüllsicherung betriebsbereit (aufgeheizt) ist, leuchtet die LED "Tank nicht voll". Jetzt können Sie das Abgabeventil freigeben indem Sie nochmals die Taste START, drücken.
- Wenn das Fahrzeug damit ausgerüstet ist, kann die Freigabe auch über das Handterminal erfolgen (grüne Taste  $|V|$ ).
- Stellen Sie die Schlauchverbindung zum Anhänger her.
- Öffnen Sie das Bodenventil der gewünschten Kammer am Anhänger.
- Geben Sie die Anhängersaugleitung am Motorwagen frei.
- Starten Sie die Abgabe am Controller entsprechend Abschnitt [4.2.](#page-22-0)
- Warten Sie das Ende des Anfüllvorgangs ab.
- Ist der Anfüllvorgang nach ca. 20 Sekunden noch nicht beendet, starten Sie den Motor und schalten Sie den Nebenabtrieb an. Bei Automatik-Fahrzeugen wird mit Anlassen über die Fernbedienung auch der zuvor eingeschaltete Nebenabtrieb angeschaltet.
- Falls die Anhängerleitung leer war und nicht entlüftet wurde kann es zu einem (oder mehreren) erneuten Stopps kommen (siehe Hinweis).

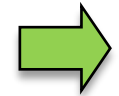

Durch eine bereits gefüllte Pumpe kann die Luft einer leeren Anhängersaugleitung beim Anfüllvorgang unter Umständen nicht entweichen. Eventuell sind dann mehrere Entlüftungsvorgänge bei Abgabebeginn nötig.

Um dies zu vermeiden kann die Anhängersaugleitung vor Start der Abgabe durch kurzes **Umpumpe**n (Selbstbefüllung) vom Anhänger in eine Kammer des Motorwagens, wie folgt entlüftet bzw. gefüllt werden:

- Führen Sie bei vollem Hängerzug die erste Abgabe aus dem Motorwagen durch, um dort Platz zu schaffen.
- Befüllen Sie vor der nächsten Abgabe durch kurzes Umpumpen (Selbstbefüllung) vom Anhänger in die teilentleerte Kammer des Motorwagen die Hängerleitungen.
- Führen Sie die Abgabe aus dem Anhänger durch.

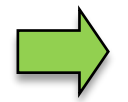

Der Umpumpvorgang ist auch zu empfehlen, wenn während der Abgabe eine Kammer und die Leitungen des Anhängers leer laufen und folglich die Anlage durch Lufteinbruch abschaltet.

Gehen Sie dazu wie folgt vor:

- Schließen Sie am Anhänger das Bodenventil der leeren Kammer und öffnen Sie das Bodenventil einer gefüllten Kammer.
- Stellen Sie den Motorwagen auf Selbstbefüllung um und öffnen dort eine leere (teilgefüllte) Kammer.
- Pumpen Sie ca. 15...20 Sekunden vom Anhänger auf den Motorwagen um.
- Schließen Sie das Bodenventil der Kammer am Motorwagen und stellen Sie wieder auf gepumpte Abgabe um.
- Drücken Sie am Controller die Taste START, um die Abgabe zum Kunden fortsetzen.

Die erforderlichen Bedienschritte vor der Produktabgabe hängen von der Konfiguration der Büro-Parameter in der TIGER-Messanlage ab.

# <span id="page-22-0"></span>**4.2 Ablauf der Produktabgabe**

### <span id="page-22-1"></span>**4.2.1 Tour starten**

Wenn das Tourhandling eingeschaltet ist, müssen Sie zunächst eine Tour starten (*Konfiguration: Büro Konfiguration / Büro-Parameter / Tourhandling: ja)*.

- Berühren Sie dazu den Softkey "Tourstart".
- Wählen Sie aus der Liste die Tour aus, die gefahren werden soll oder starten Sie eine ungeplante Tour.

Bereits bearbeitete Touren sind mit einem Haken gekennzeichnet.

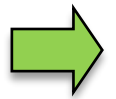

Wenn keine Tourvorgabedaten gespeichert sind, können Sie nur eine ungeplante Tour starten (s. Abschnitt [4.4\)](#page-32-0).

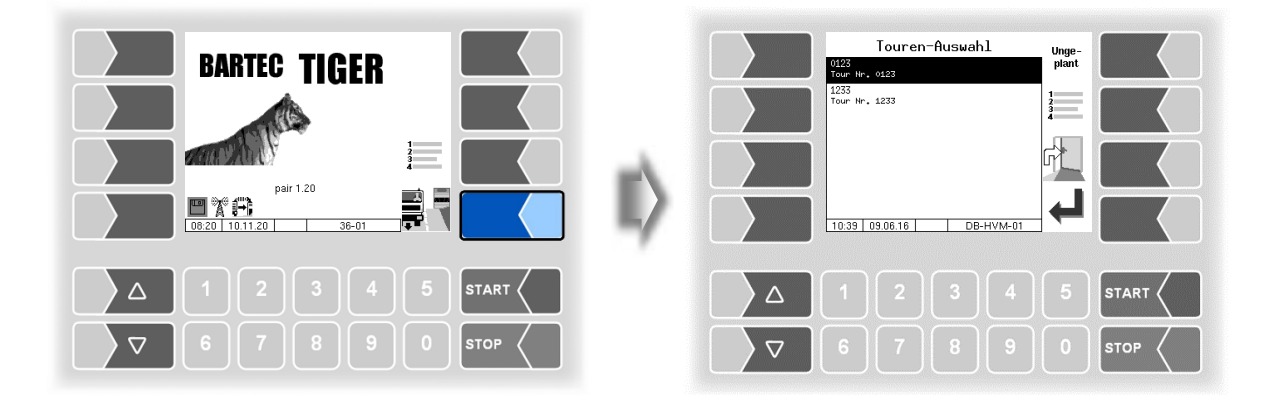

Konfigurationsabhängig werden Sie anschließend aufgefordert, die Fahrer-Nummer einzugeben *(Konfiguration: Büro-Konfiguration / Büro-Parameter / Fahrer Nummer: ja)*.

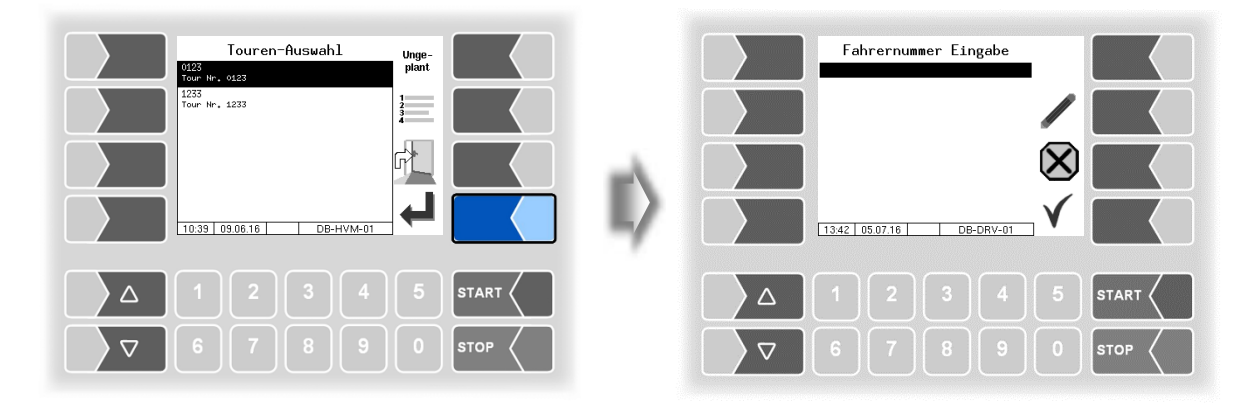

#### *Abgabebetrieb*

*22*

Geben Sie die Fahrernummer ein. Das Fenster "Auftrags-Auswahl wird angezeigt.

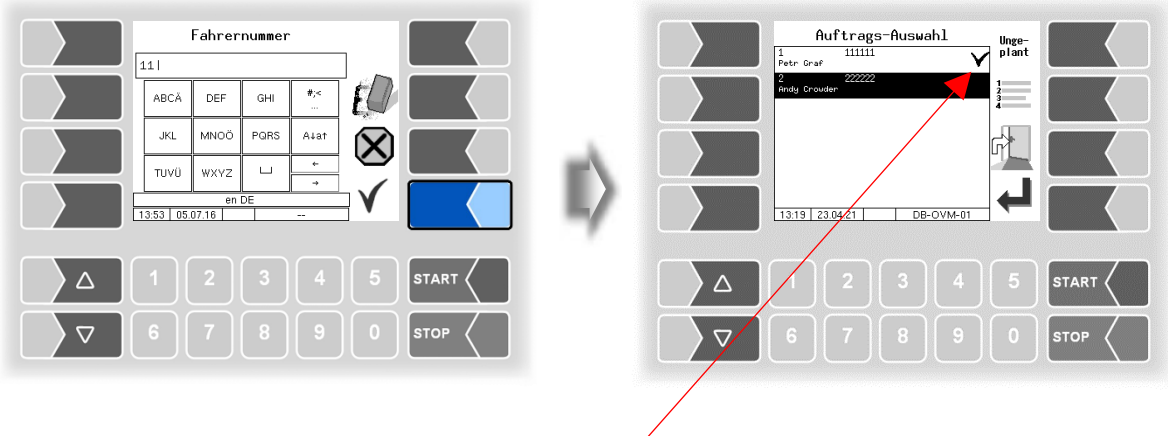

Bereits bearbeitete Aufträge sind mit einem Haken gekennzeichnet.

#### **Arbeit ohne Tourhandling**

Wenn das Tourhandling in der Konfiguration der Anlage ausgeschaltet und die Büroanbindung deaktiviert sind, entfällt das Starten einer Tour.

Das Fenster "Auftrags-Auswahl" erscheint nur, wenn Daten für verschiedene Aufträge vorliegen. Wenn keine Auftragsdaten gespeichert sind, erscheint sofort das Fenster "Auftrag starten".

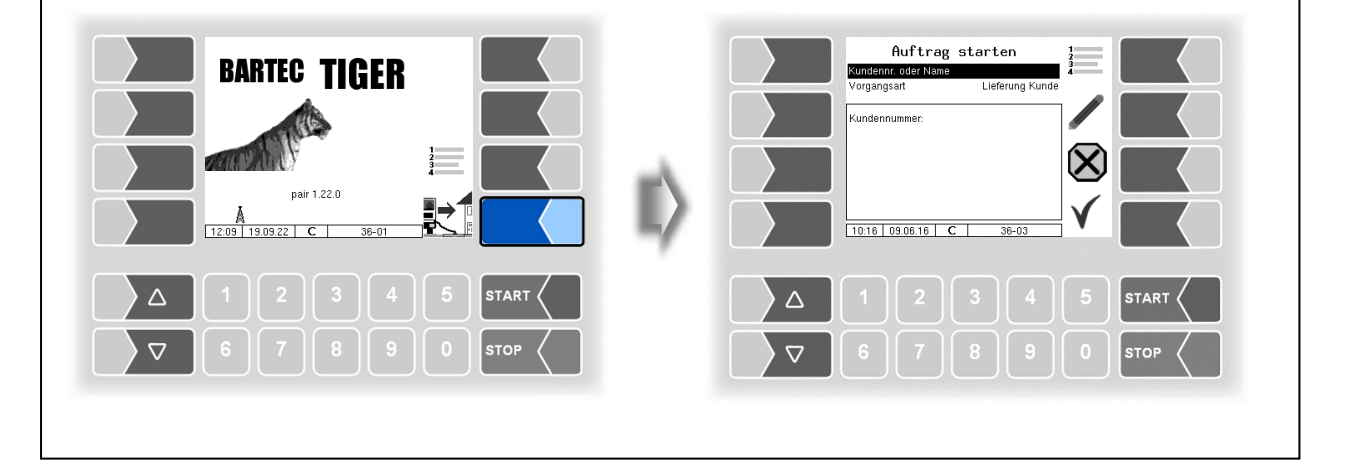

## <span id="page-24-0"></span>**4.2.2 Auftrag wählen**

Wählen Sie aus der Liste den Auftrag aus, den Sie ausführen möchten.

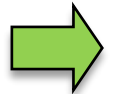

Wenn keine Auftragsdaten gespeichert sind, können Sie nur einen ungeplanten Auftrag starten (s. Abschnitt 4.5).

• Bestätigen Sie den gewählten Auftrag. Die Kundenadresse und die Lieferadresse werden angezeigt.

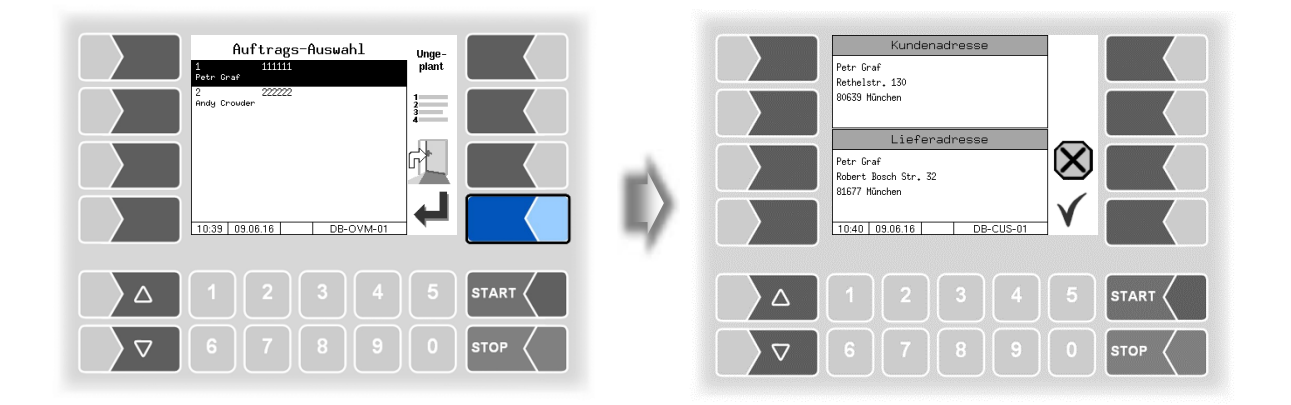

## <span id="page-24-1"></span>**4.2.3 Produkt wählen**

 Bestätigen Sie die Kundendaten, wenn Sie sich am angegebenen Zielort befinden. Das Fenster "Produkt-Auswahl" wird angezeigt.

Wenn der Auftrag mehrere Produkte enthält, wählen Sie das Produkt, das Sie als nächstes abgeben möchten.

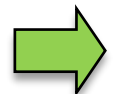

Wenn keine Produktdaten für den Auftrag gespeichert sind, können Sie eine ungeplante Produktabgabe starten (s. Abschnitt [4.6\)](#page-35-1).

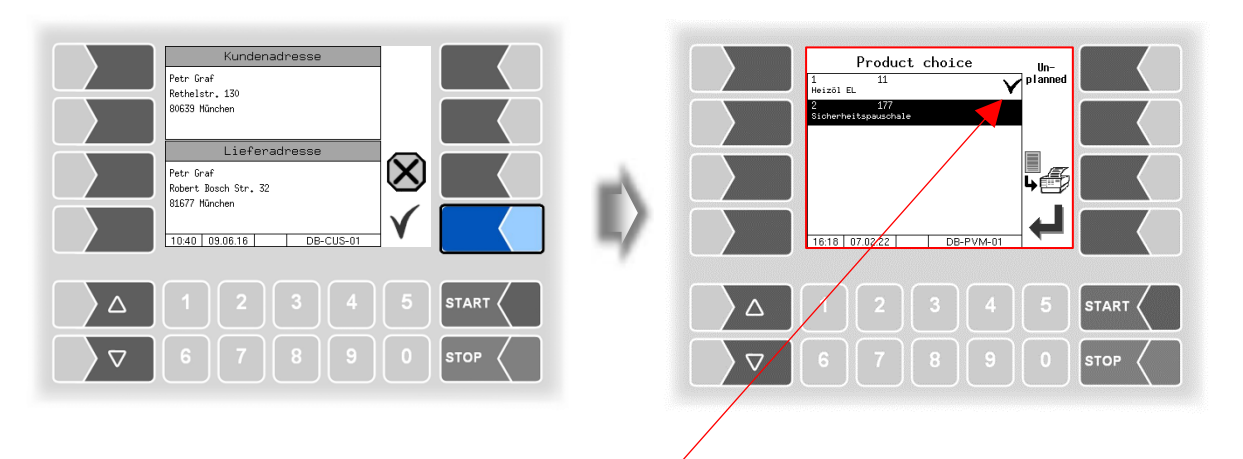

Bereits abgegebene Produkte sind mit einem Haken gekennzeichnet.

### <span id="page-25-0"></span>*24* **4.2.4 Abgabeoptionen wählen**

• Bestätigen Sie das gewählte Produkt. Das Fenster "Vorgang starten" wird angezeigt.

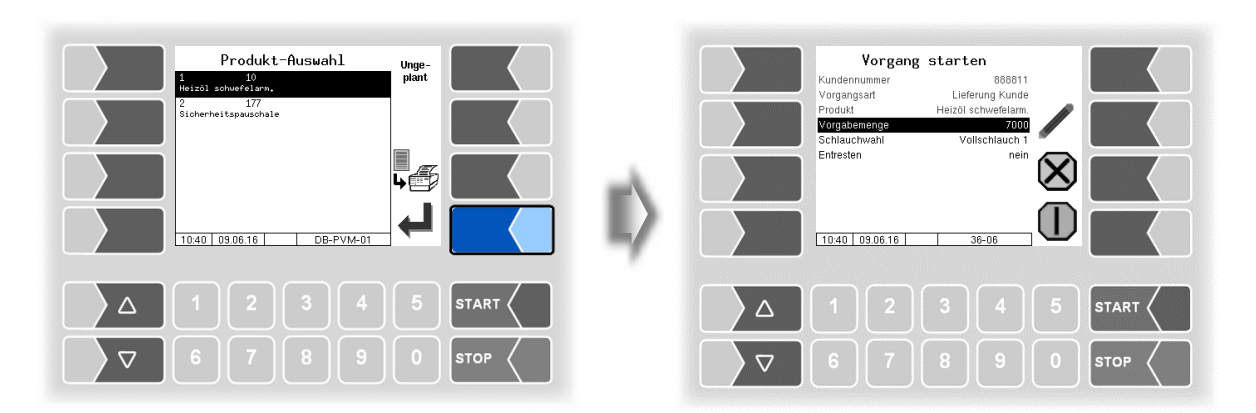

 Geben Sie ggf. eine Vorgabemenge ein. Konfigurationsabhängig kann die Eingabe einer Vorgabemenge auch zwingend vorgeschrieben sein.

*(Konfiguration: Ablaufparameter/Vorgabemenge).*

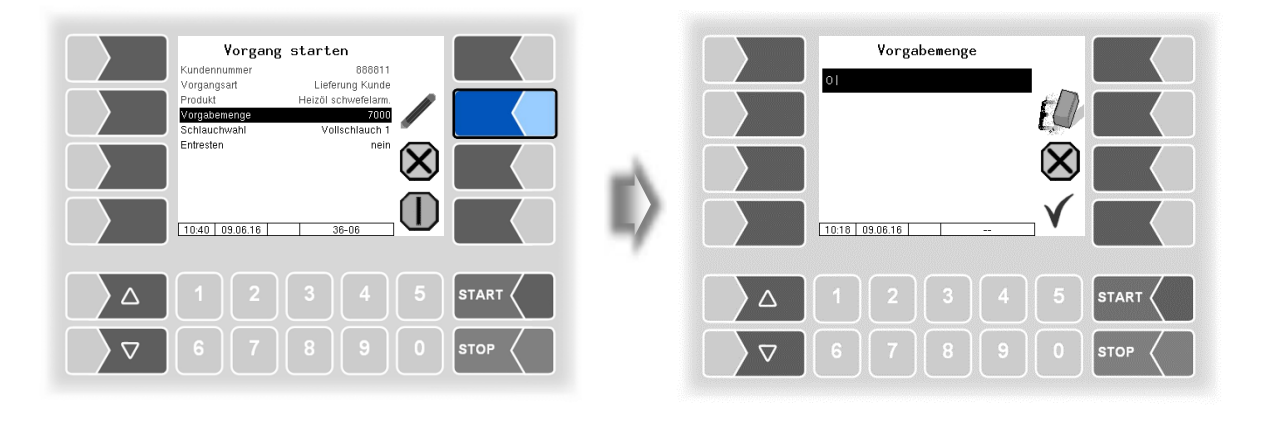

Wählen Sie den Schlauch zur Abgabe aus.

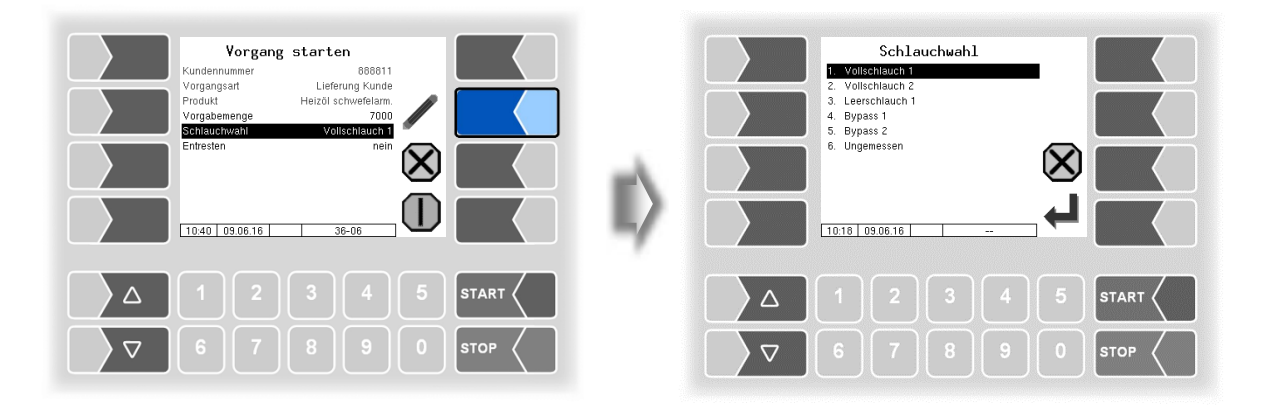

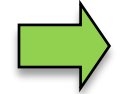

Die zur Verfügung stehende Schlauchwahl ist von der Fahrzeugausstattung abhängig.

Bei der Auswahl "Ungemessen" kann ein Produkt abgegeben werden, ohne dass es vom Mengenzähler erfasst wird.

 Legen Sie fest, ob nach der Abgabe automatisch entrestet werden soll. Diese Auswahl wird nur angezeigt, wenn die Hardwareausstattung "Entresten" verfügbar ist **und** für die Abgabe eine Vorgabemenge eingetragen wurde!

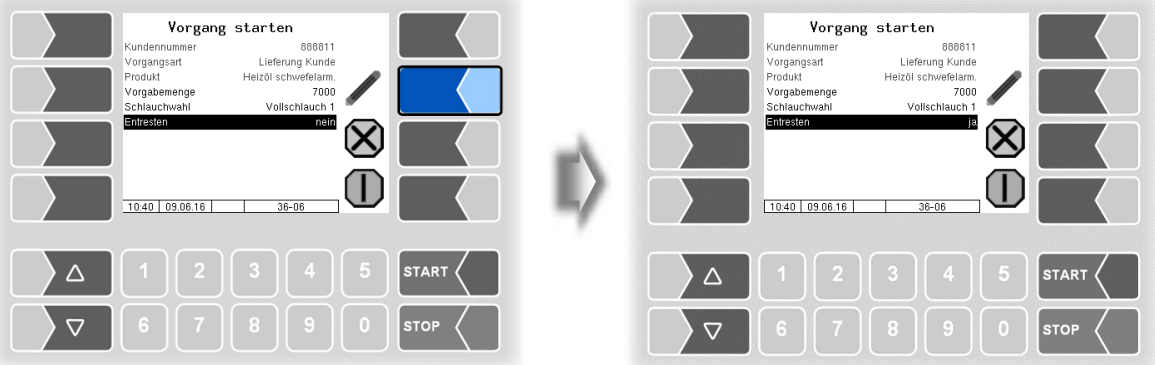

### <span id="page-27-0"></span>*26* **4.2.5 Messstellenwahl**

Bei Fahrzeugen, die über mehrere Messstellen verfügen, können Sie die Messstelle wählen, die für die folgende Abgabe benutzt werden soll.

- Wählen Sie im Fenster "Vorgang starten" die Zeile "Zähler
- Berühren Sie den Softkey "Bearbeiten"

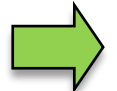

Messstellenwahl bei COMP und Luboil verfügbar.

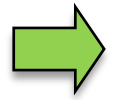

Wurde in der Produktkonfiguration "Messtechnische Produkte/ Zähler-Nummer" dem Produkt ein fester Zähler zugeordnet, entfällt die Messstellenwahl. *(Konfiguration: Produktkonfiguration/Messtechnische Produkte/Zähler Nr.)*

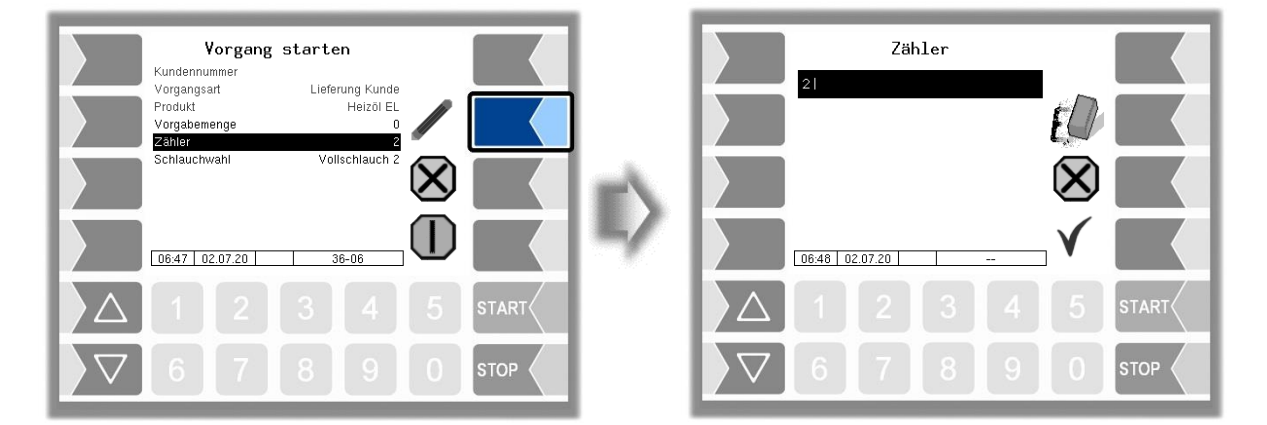

• Berühren Sie die Zifferntaste, die der Messstelle entspricht, die für die folgende Abgabe benutzt werden soll.

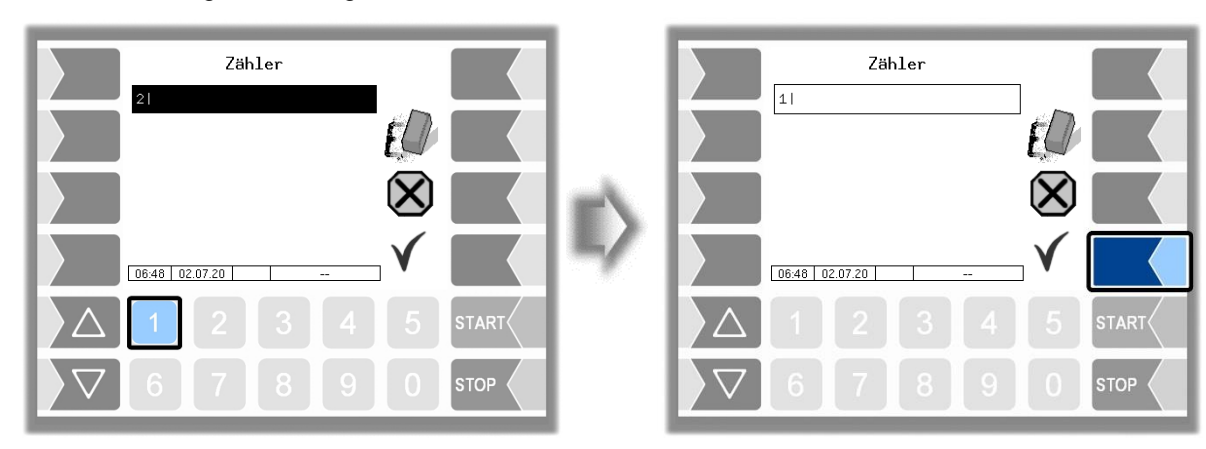

Bestätigen Sie die gewählte Messstelle.

*27*

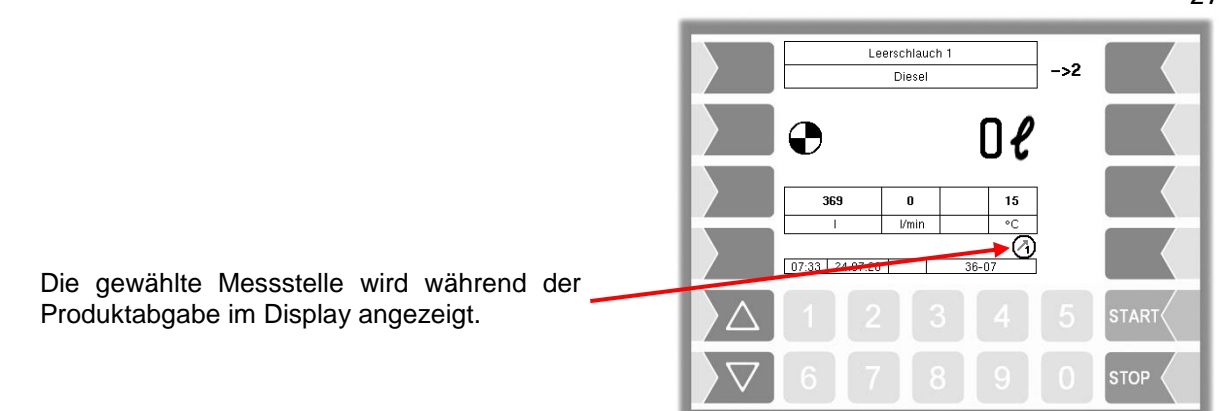

### <span id="page-28-0"></span>**4.2.6 Produkt abgeben**

 Starten Sie den Abgabevorgang, wenn alle dafür erforderlichen Bedingungen erfüllt sind. Warten Sie, bis die Rohrleitungen gefüllt sind (Anfüllvorgang).

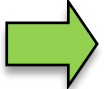

Anfüllvorgang nur bei TIGER, Ex-TIGER und CHEM Anlagen

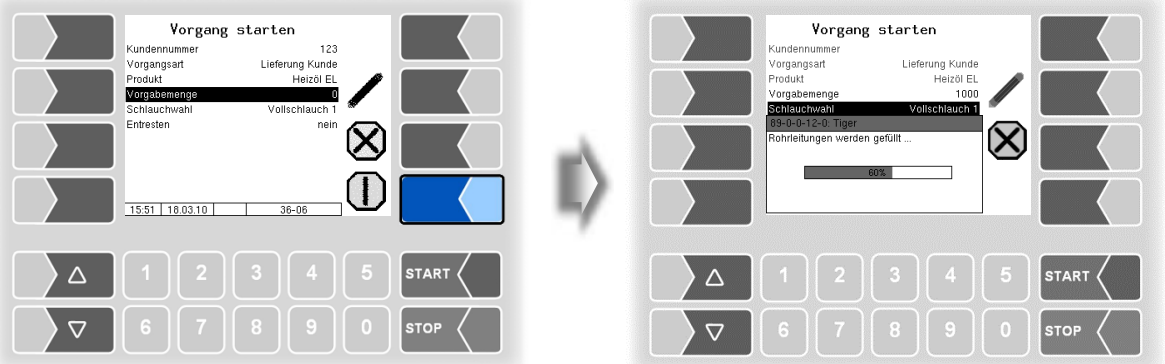

 Wenn alle Bedingungen für die Abgabe vorhanden sind, erfolgt die Pumpenfreigabe automatisch und die Abgabe startet.

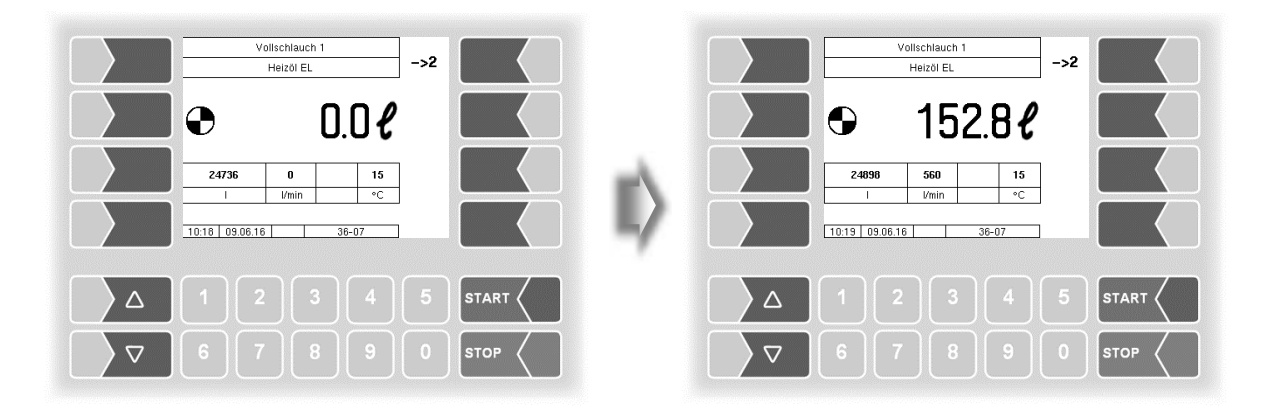

#### *Abgabebetrieb*

#### *28*

Während der Abgabe werden im Display folgende Daten angezeigt:

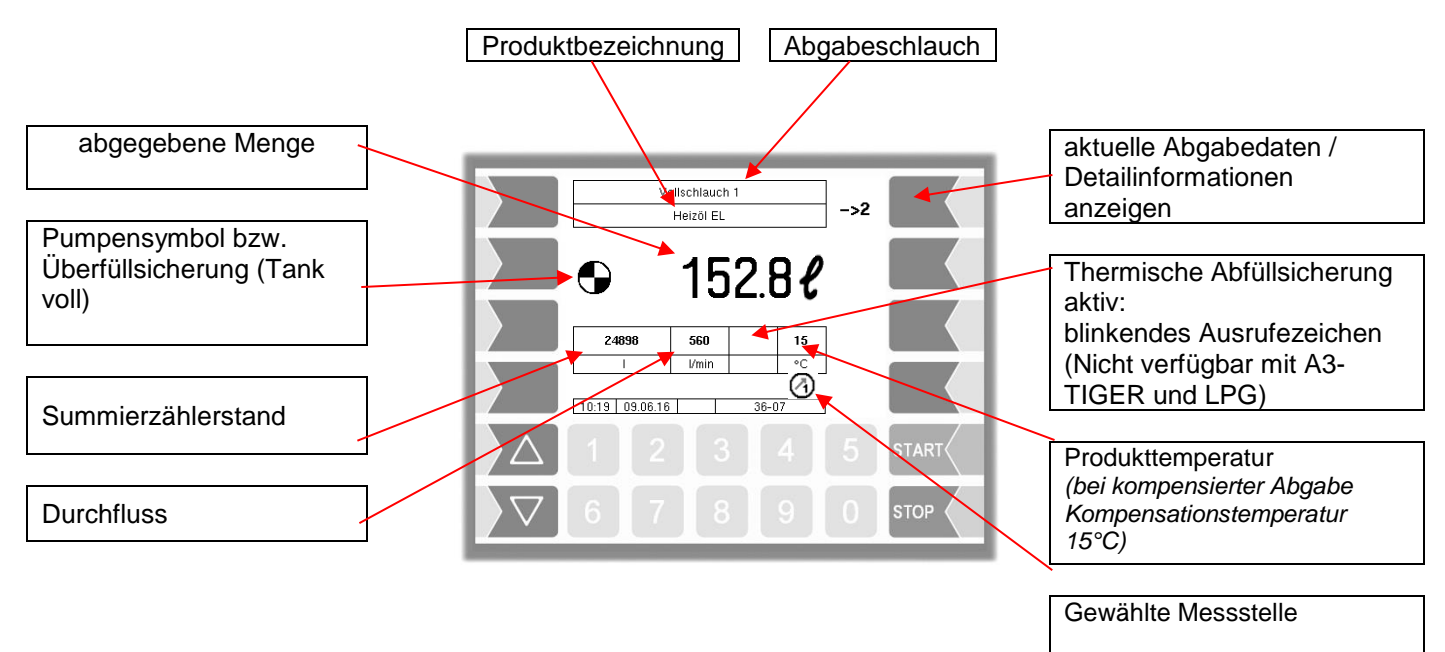

Mit der Taste STOP können Sie die laufende Abgabe jederzeit stoppen und mit der Taste START wieder fortsetzen.

Mit dem Softkey rechts oben können Sie auf die Seite 2 des Abgabedisplays schalten, um detaillierte Informationen zur aktuellen Abgabe zur Anzeige zu bringen.

Das Zurückschalten zu Seite 1 erfolgt mit dem gleichen Softkey.

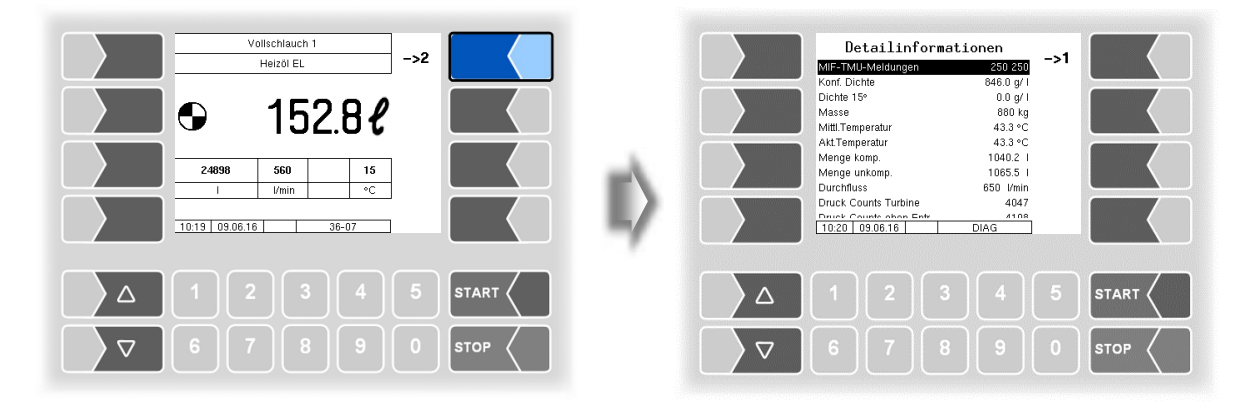

Wenn der Kundentank mit einer Funk-Abfüllsicherung ausgerüstet ist, wird das mit einem Tank-Symbol im Display angezeigt. Dieses Symbol blinkt, solange die Abfüllsicherung nicht freigegeben hat (kein Sensor angeschlossen bzw. Tank voll).

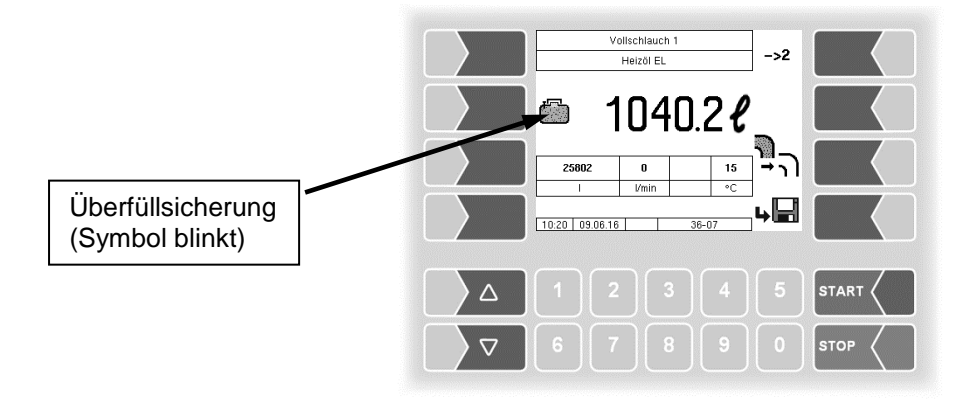

#### **Produktwechsel**

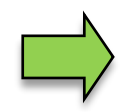

Um Produktvermischungen im Abgabeschlauch bei einem Produktwechsel zu verhindern, müssen Sie die Anlage vor der Abgabe des neuen Produkts entresten.

- Rufen Sie dazu innerhalb einer Tour die Sonderfunktionen auf (s. Abschnitt [4.9\)](#page-41-0).
- Wählen Sie dann die Sonderfunktion ["Entrestung der Messanlage"](#page-43-0) (s. Abschnitt [4.9.4\)](#page-43-0).
- Stoppen Sie die Abgabe bei Erreichen der vorgesehenen Abgabemenge. Wenn eine Vorgabemenge eingetragen wurde stoppt die Abgabe automatisch.

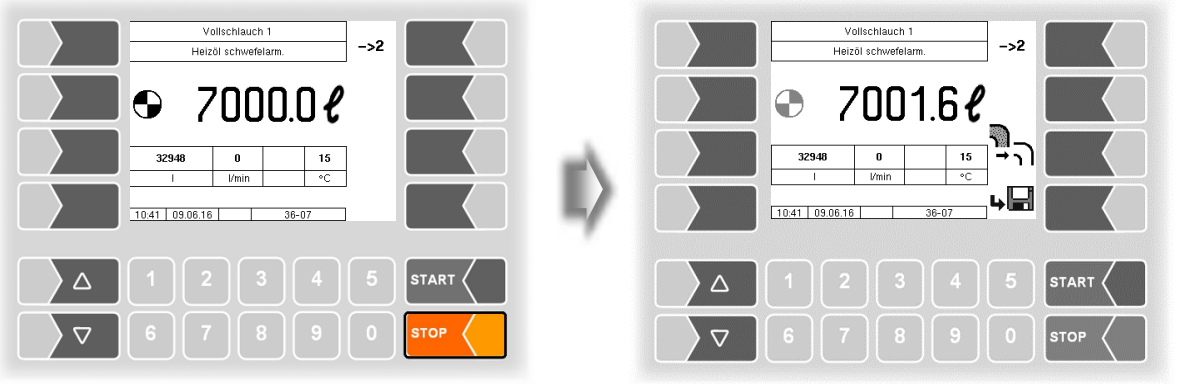

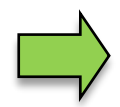

Wenn Sie die Abgabe danach fortsetzen möchten, können Sie eine neue Vorgabemenge eingeben. *(Konfiguration: Ablaufparameter/ Vorgabemenge).*

In der Konfiguration der Anlage kann auch festgelegt werden, dass die Abgabe nur nach Eingabe einer neuen Vorgabemenge fortgesetzt werden kann.

Wenn keine automatische Entrestung nach dem Stopp bei Erreichen der Vorgabemenge erfolgt, können Sie wählen, ob Sie den Abgabevorgang beenden, indem sie die Entrestung manuell starten, oder die Abgabe ohne Entrestung beenden.

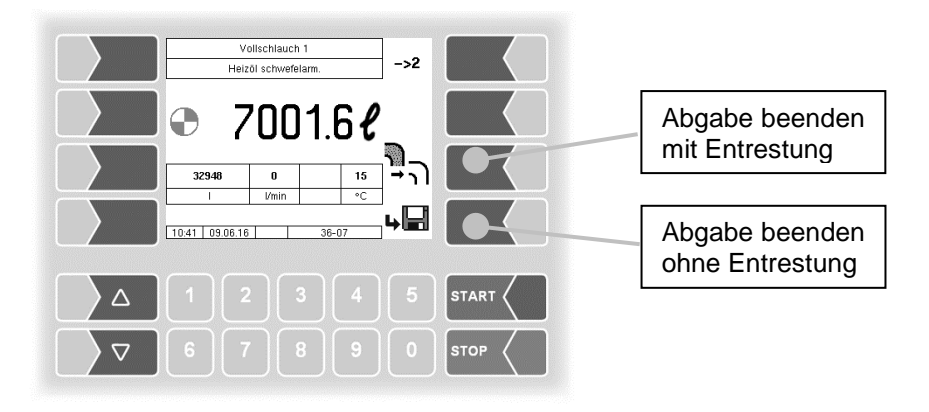

 $\overline{\mathcal{L}}$ 

### <span id="page-31-0"></span>*30* **4.3 Abgabe ungemessener Produkte**

**STOP** 

Produkte, die nicht über den Mengenzähler erfasst werden können, werden als ungemessene Produkte abgegeben.

Dazu gehören Produkte, die in Gebinden abgegeben werden, Produkte mit Festpreis sowie Zuschläge, die bei der Abgabe anderer Produkte erhoben werden (s. a. [Zuschläge](#page-36-1) S. 4.7.1).

Wenn mindestens ein ungemessenes Produkt konfiguriert ist, steht der Softkey "Ungemessene Abgabe" zur Verfügung.

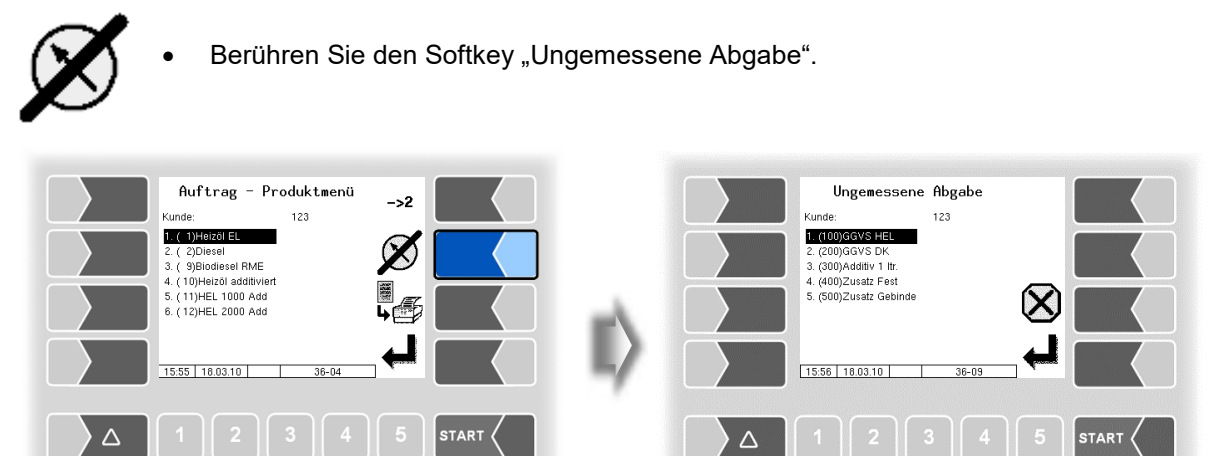

 Wählen Sie aus der Liste der konfigurierten ungemessenen Produkte das Produkt zur Abgabe aus.

 $\overline{\nabla}$ 

**STOP** 

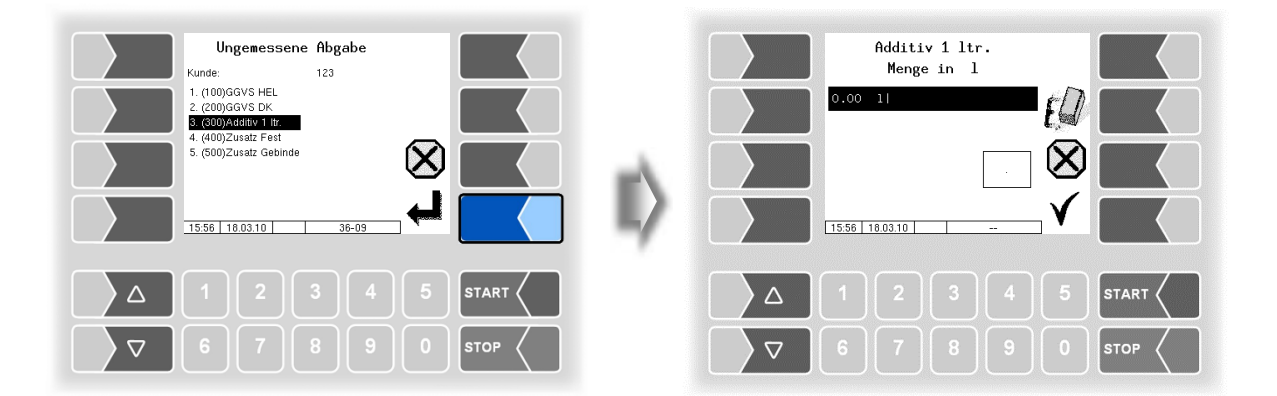

Geben Sie die Menge oder Anzahl der Produkte / Gebinde an, die abgegeben werden.

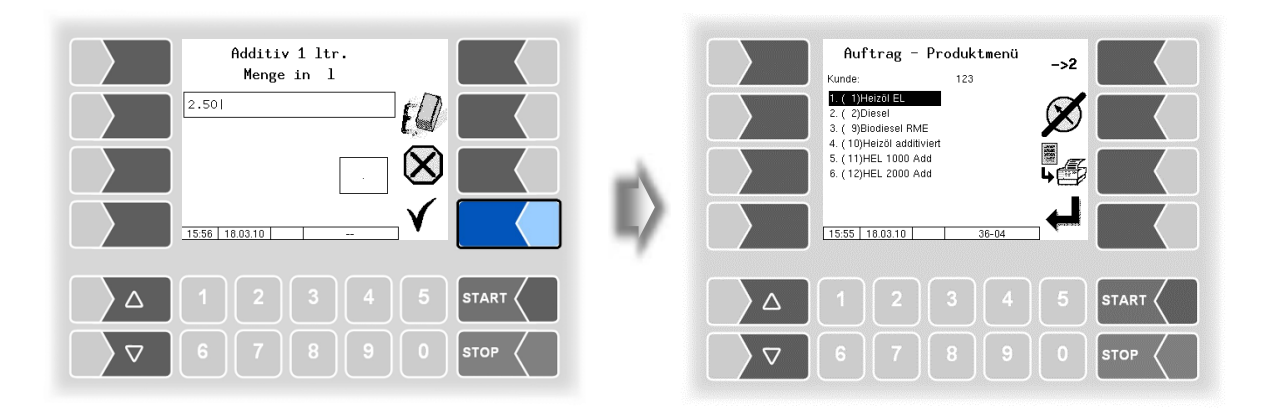

## <span id="page-32-0"></span>**4.4 Ungeplante Tour**

Wenn Sie keine der vorgegebenen Touren starten möchten oder wenn keine Tourvorgabedaten vorliegen, können Sie eine ungeplante Tour starten. Anschließend können Sie einen ungeplanten Auftrag starten.

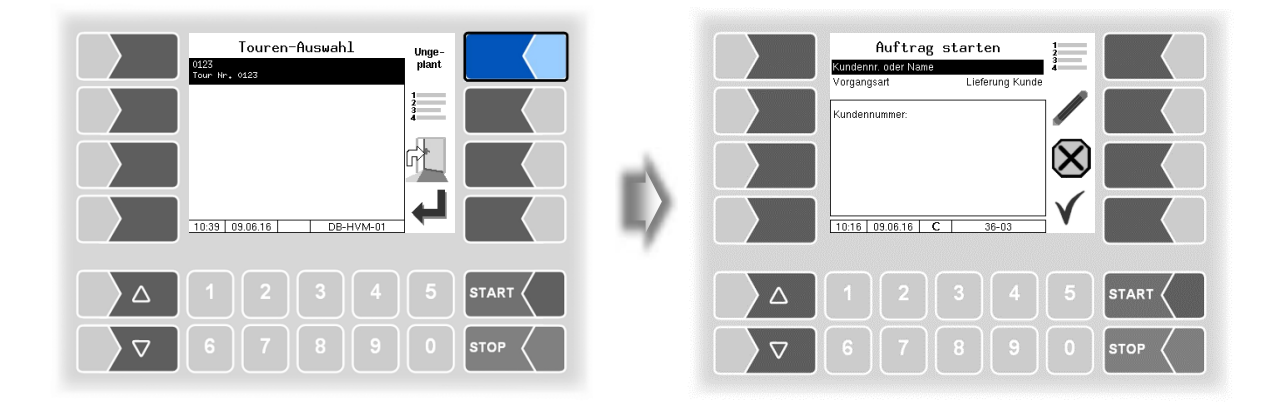

### <span id="page-33-0"></span>*32* **4.5 Ungeplanter Auftrag**

Wenn Sie keinen der vorgegebenen Aufträge ausführen möchten oder wenn keine Auftragsdaten vorliegen, können Sie einen ungeplanten Auftrag starten.

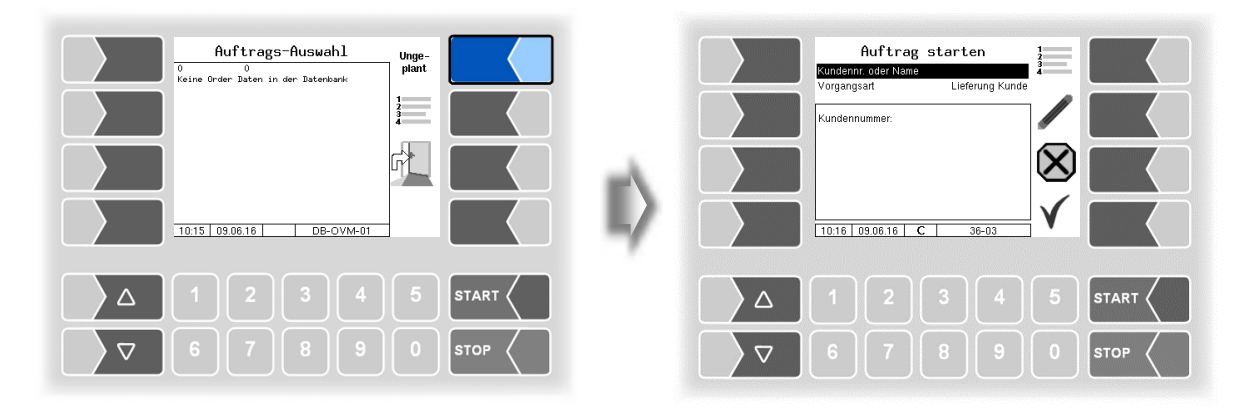

### <span id="page-33-1"></span>**4.5.1 Kunden-Auswahl**

Wenn Kundenstammdaten zur Verfügung stehen, können Sie diese zur Auswahl des Kunden nutzen. Hierzu können Sie entweder die Kundennummer oder den Namen eingeben.

*Wenn keine Kundendaten vorhanden sind oder ein Kunde nicht in der Datenbank erfasst ist, können Sie einen Namen eintragen. Dieser erscheint auf dem Beleg an der Position der Kunden-Nummer.*

*(Konfiguration: Druckparameter / Ticket Systemsprachen / Ticket Liste-Layoutwahl / Kundennummer).*

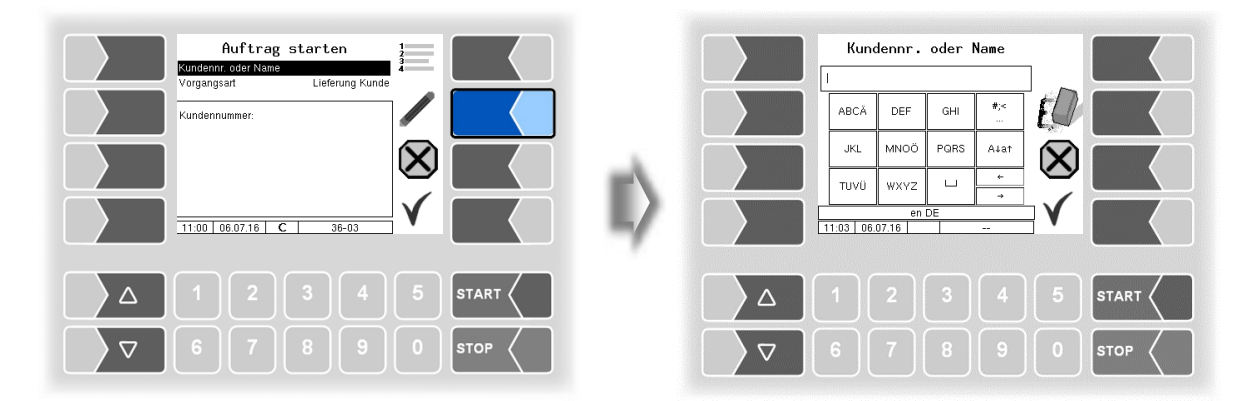

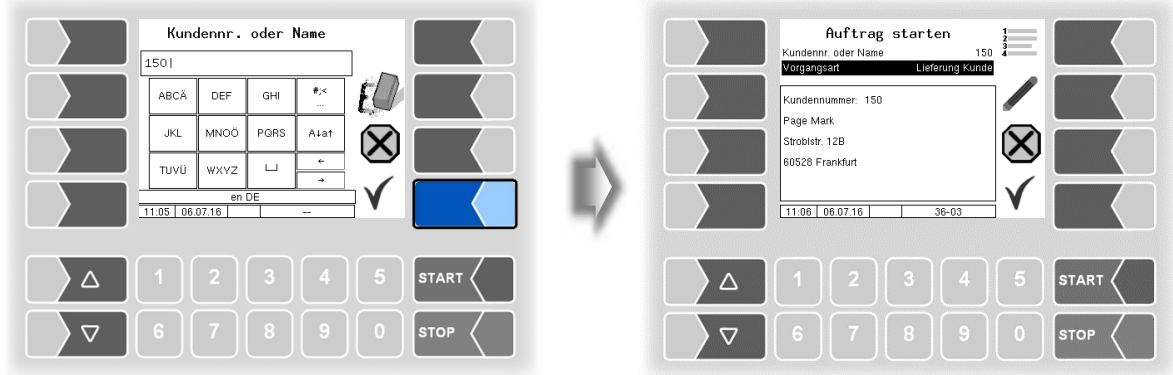

Nach Eingabe der Kundennummer wird die Kundenadresse angezeigt.

Bei der Eingabe des Kundennamens können Sie die Suche in den Kundendaten vereinfachen.

- Geben Sie ein oder mehrere Zeichen des Kundennamens ein.
- Es werden die Daten der Kunden angezeigt, die mit der eingetragenen Zeichenkette beginnen.

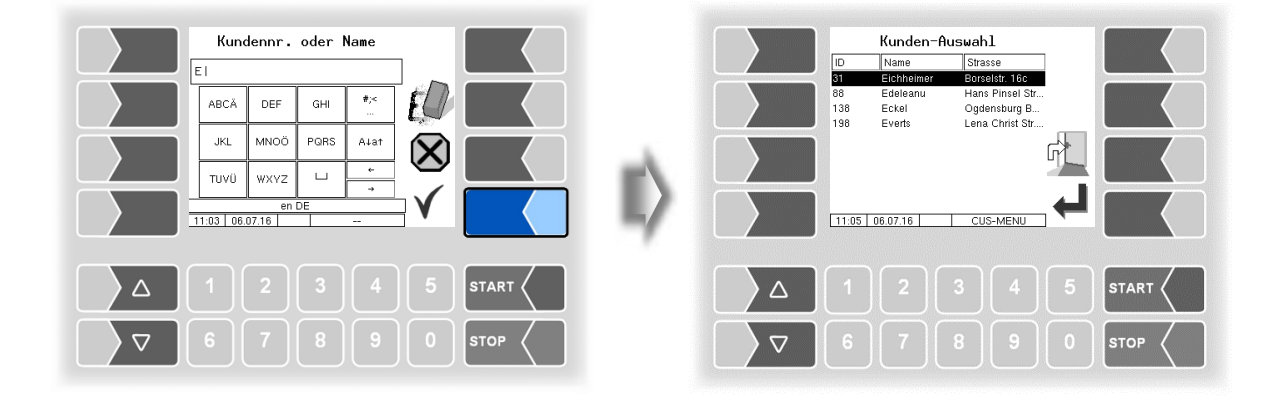

Wählen Sie mit den Pfeiltasten den gewünschten Kunden aus.

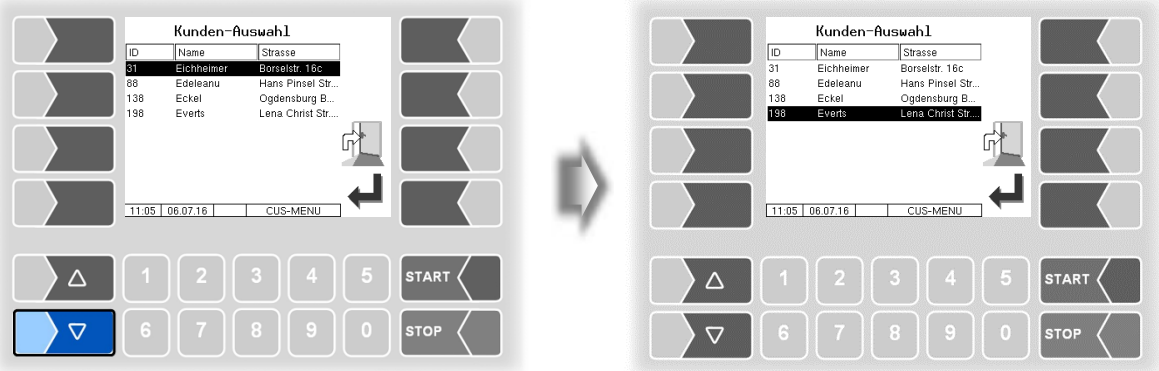

Nach Bestätigung des gewählten Kunden wird die Kundenadresse angezeigt

### <span id="page-35-0"></span>*34* **4.5.2 Vorgangsart wählen**

Für den Kunden, den Sie ausgewählt haben, können Sie bei Bedarf die Vorgangsart ändern.

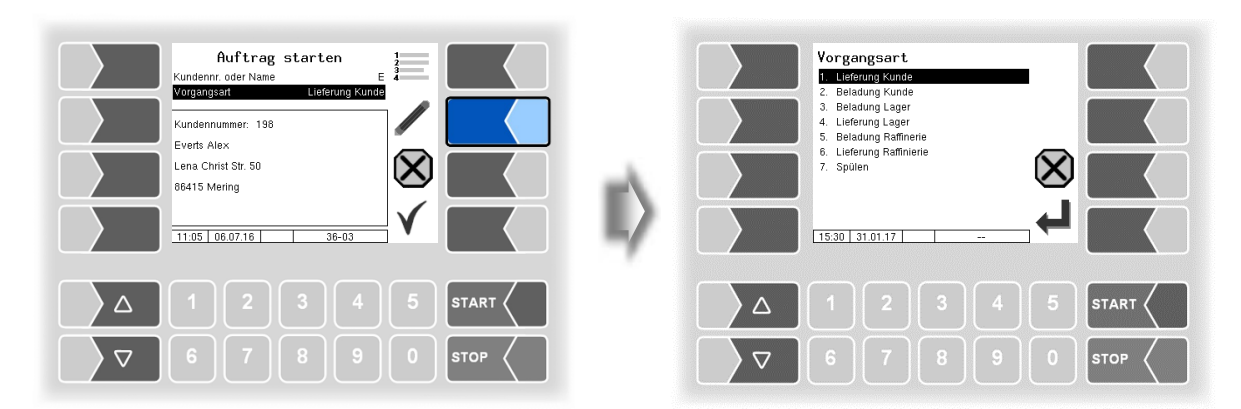

# <span id="page-35-1"></span>**4.6 Ungeplantes Produkt**

Wenn keine Produktdaten für den Auftrag vorliegen oder wenn Sie ein Produkt abgeben möchten, welches nicht in den Auftragsdaten vorhanden ist, können Sie eine ungeplante Produktabgabe starten.

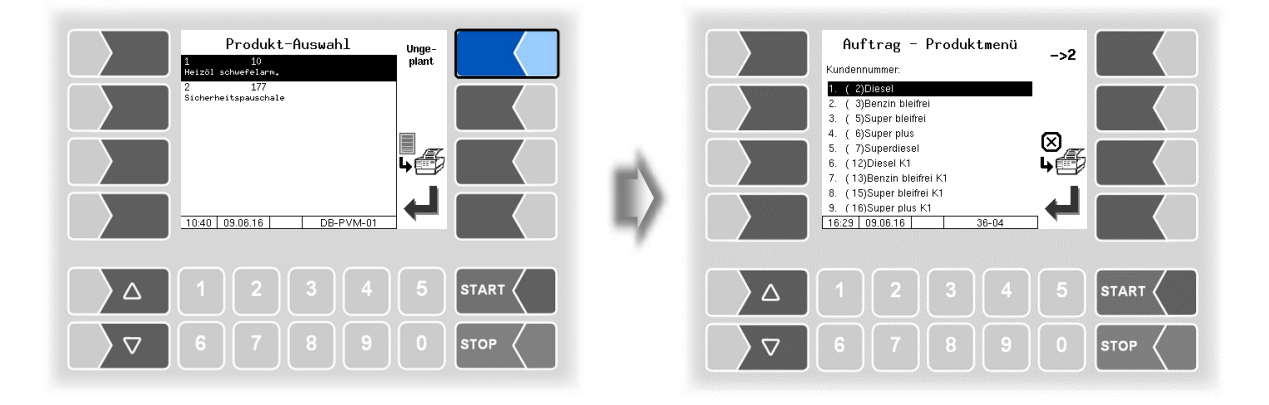

 Wählen Sie aus der Liste der konfigurierten Produkte das Produkt aus, das abgegeben werden soll.
## <span id="page-36-0"></span>**4.7 Auftrag beenden, Beleg drucken**

• Zum Beenden des Auftrags berühren Sie den Softkey "Auftrag beenden, Beleg drucken".

## **4.7.1 Zuschläge**

Es wird eine Übersicht über die konfigurierten Zuschläge angezeigt (ungemessene Produkte, die als Zuschlag vorgeschlagen werden). Mit dem Softkey "Bearbeiten" können Sie den momentan markierten Zuschlag erheben ("JA") oder für den aktuellen Auftrag nicht anwenden ("NEIN").

Wenn ein Zuschlag bereits während des Auftrags erhoben wurde, steht in der Spalte "Z" eine 1.

*(Konfiguration: Produktkonfiguration/Gemessene Produkte/Zuschlagprodukt und (Konfiguration: Produktkonfiguration/Ungemessene Produkte/Zuschlag)*

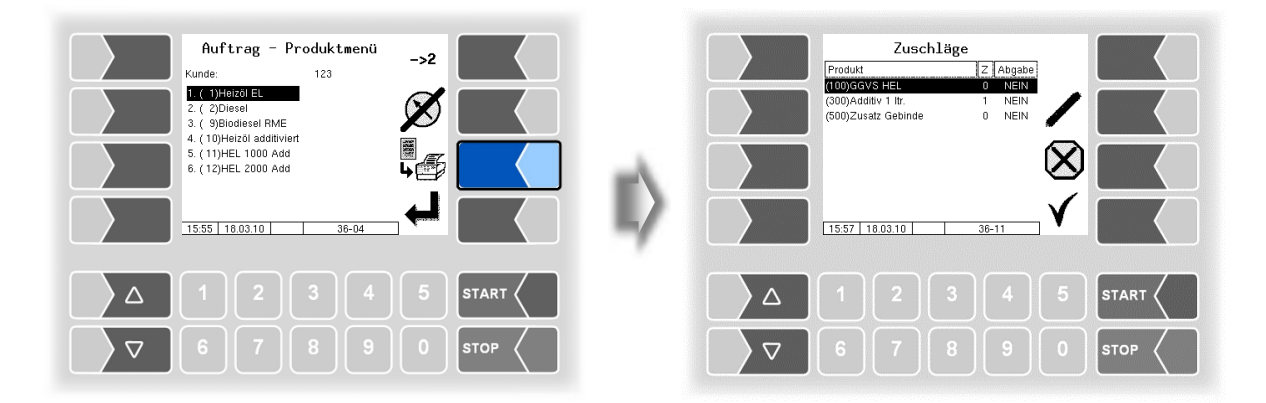

Nach Bestätigen der Auswahl an gemessenen und ungemessenen Produkten und der Zuschläge wird die Rechnungsübersicht angezeigt.

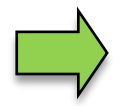

Es gibt verschiedene Möglichkeiten, Zuschläge mit den Vorgabedaten an das Fahrzeug zu übergeben und mit der Abgabe von Produkten zu koppeln.

#### *36* **4.7.2 Preiseingabe**

Wenn die Konfiguration das Ändern von Preisen zulässt, können Sie hier die Preiseingabe oder Preisänderung vornehmen.

*(Konfiguration: Programmparameter / Änderung Preise*

*und*

*Konfiguration: Programmparameter / Änderung Preise Büro)*

- Wählen Sie das Produkt, dessen Preis Sie eingeben oder ändern möchten und berühren Sie den Softkey "Preis ändern".
- Geben Sie den aktuellen Preis des Produkts ein.

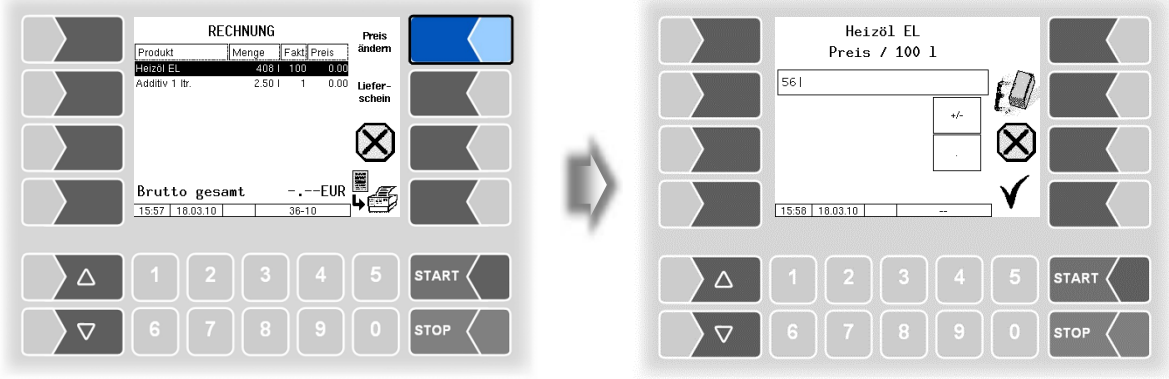

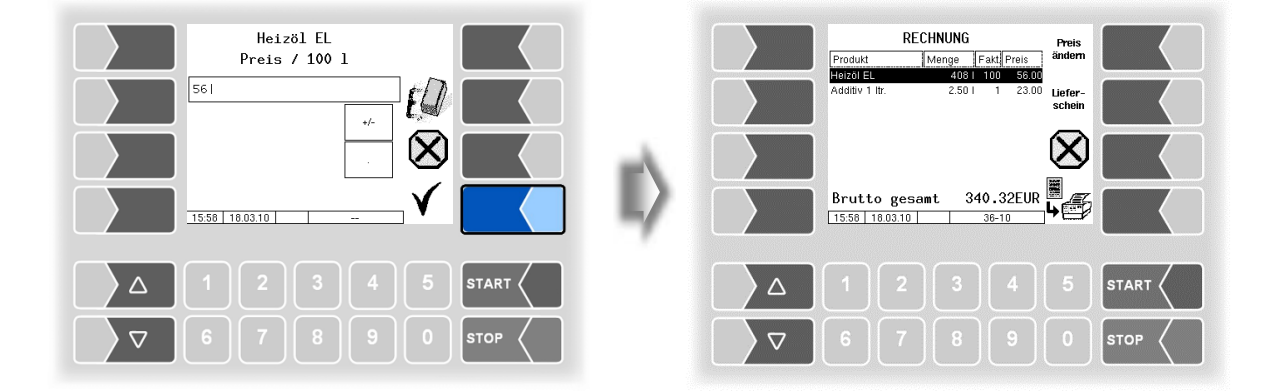

## **4.7.3 Rechnung drucken**

Starten Sie den Rechnungsdruck, wenn alle Rechnungsposten komplett sind.

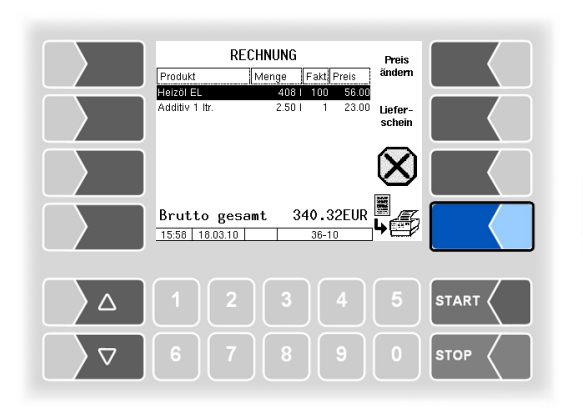

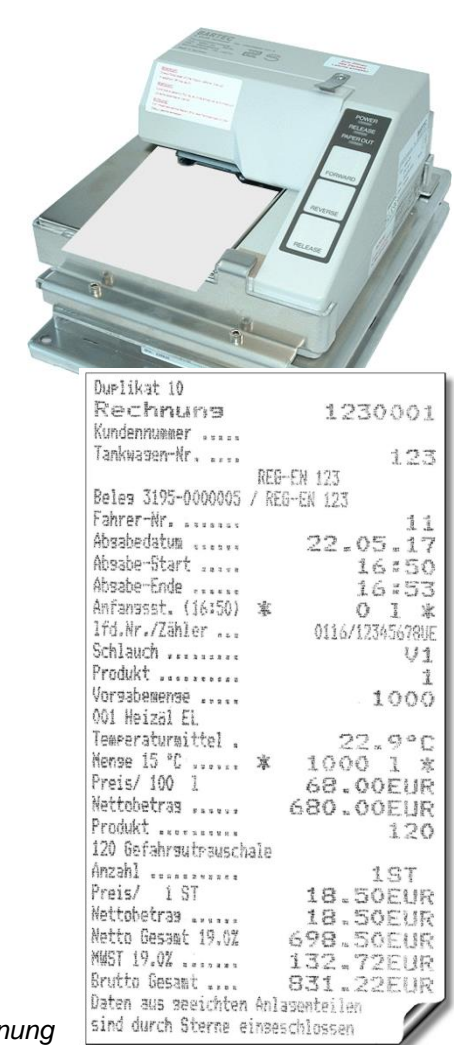

*Beispiel Rechnung*

*(Das abgebildete Rechnungsbeispiel entspricht nicht den Daten, die hier im Display angezeigt werden!)*

## **4.7.4 Lieferschein**

Berühren Sie den Softkey "Lieferschein", wenn anstelle der Rechnung ein Lieferschein gedruckt werden soll. Der Lieferschein enthält alle Positionen, jedoch keine Preise.

Wenn in den Programmparametern der Programmmodus "Rechnung" nicht konfiguriert ist, wird nach Auswählen und Bestätigen möglicher Zuschläge stets der Lieferschein gedruckt. *(Konfiguration: Programmparameter / Programmmodus: Rechnung)*

## **4.7.5 Duplikate**

Bei Bedarf können Sie beliebig viele Duplikate des Belegs drucken, solange kein neuer Auftrag gestartet wurde (s. Abschnitt [9.4\)](#page-72-0).

Duplikate von Belegen älterer Aufträge können Sie über einen angemessenen Zeitraum (in der Regel 3 Monate) über den Langzeitspeicher ausdrucken (s. Abschnitt [9.3\)](#page-70-0).

#### *38* **4.8** Produktabgabe mit "Ex-TIGER"

Die Produktabgabe mit "Ex-TIGER" unterscheidet sich prinzipiell nicht von der Produktabgabe mit "TIGER".

## **4.8.1 Besonderheit: Abgabe über Leerschlauch**

Bei der Abgabe über einen Leerschlauch, z.B. für Belieferung von Tankstellen, wird die Produktabgabe mit Sicherheitskomponenten überwacht, sofern das System mit der Funktion "SAFE" ausgestattet ist.

Im Abgabefenster werden die erkannten Sicherheitskomponenten durch ein Häkchen angezeigt.

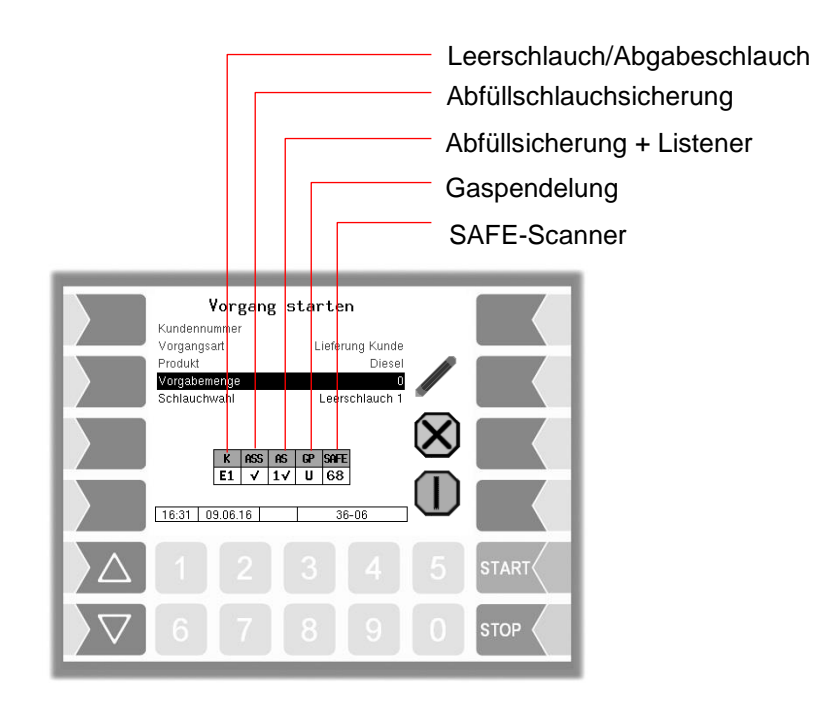

Wenn Sicherheitskomponenten nicht erkannt werden, wird anstelle des Häkchens ein Fragezeichen angezeigt und der Softkey ? erscheint.

Mit diesem Softkey können Sie Informationen zu den fehlenden SAFE-Komponenten anzeigen lassen. Nach Bestätigung der Meldung wird, falls vorhanden, die nächste Meldung angezeigt.

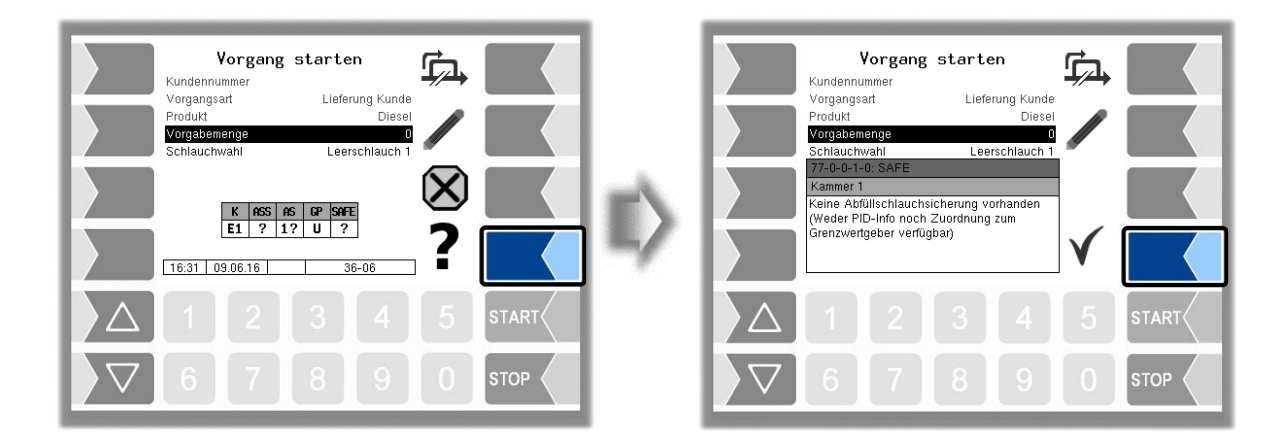

## **4.8.2 Umgehen von SAFE-Komponenten**

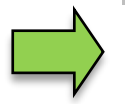

Bei fehlenden SAFE-Komponenten ist eine Abgabe nur unter Umgehung dieser Komponenten möglich.

Wenn beim Starten einer Abgabe eine oder mehrere Komponenten der Qualitätssicherung nicht erkannt werden, haben Sie die Möglichkeit, die Abgabe unter Umgehung dieser Komponente(n) zu starten, wenn die Konfiguration das zulässt. Jede Umgehung wird protokolliert. Im folgenden Beispiel ist keine Gaspendelung vorhanden.

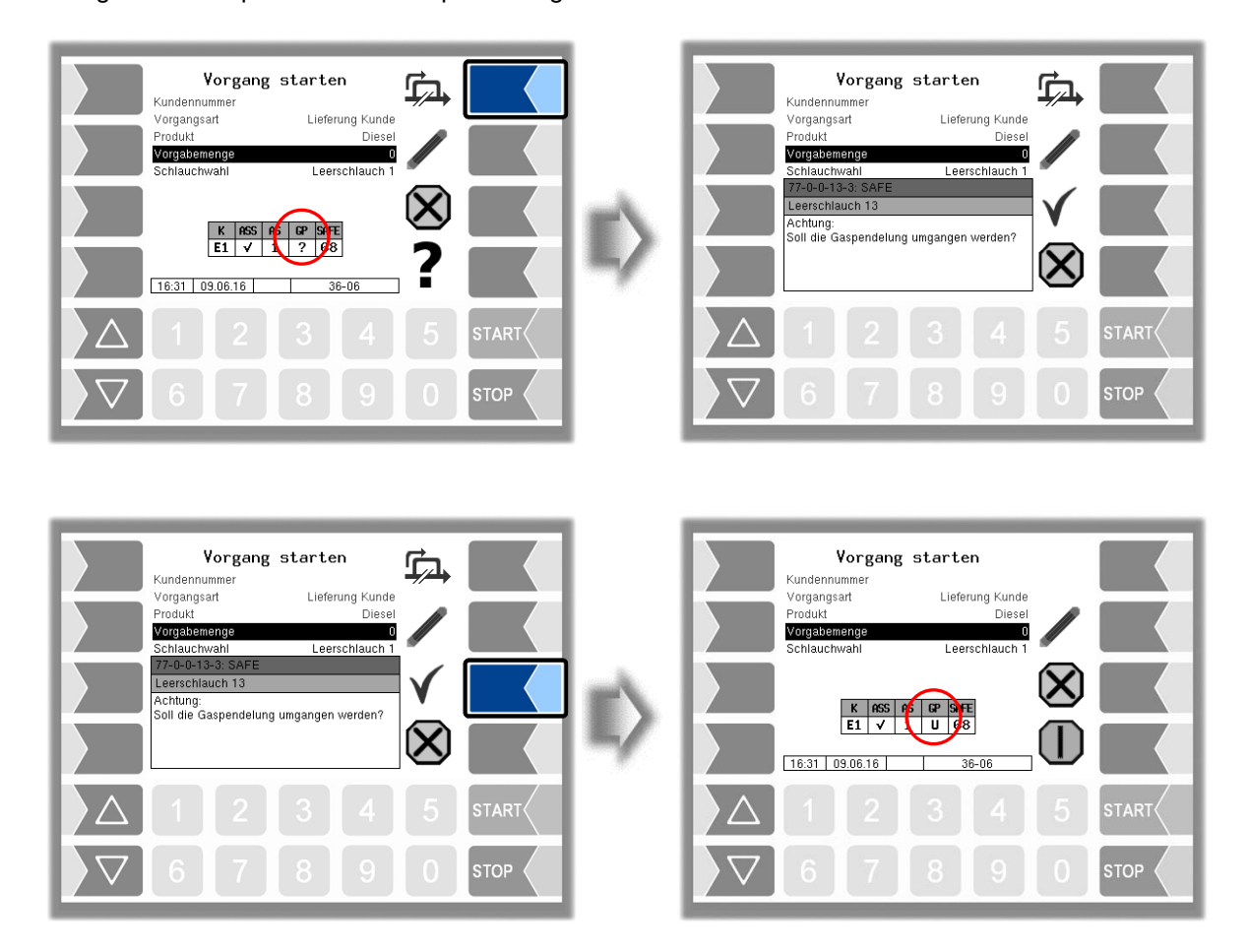

Nach Bestätigen einer Umgehung wird dies durch ein "U" an der entsprechenden Stelle in der Tabelle angezeigt.

### <span id="page-41-0"></span>*40* **4.9 Sonderfunktionen in der Tour**

Innerhalb einer Tour können Sie mit diesem Softkey Sonderfunktionen aufrufen.

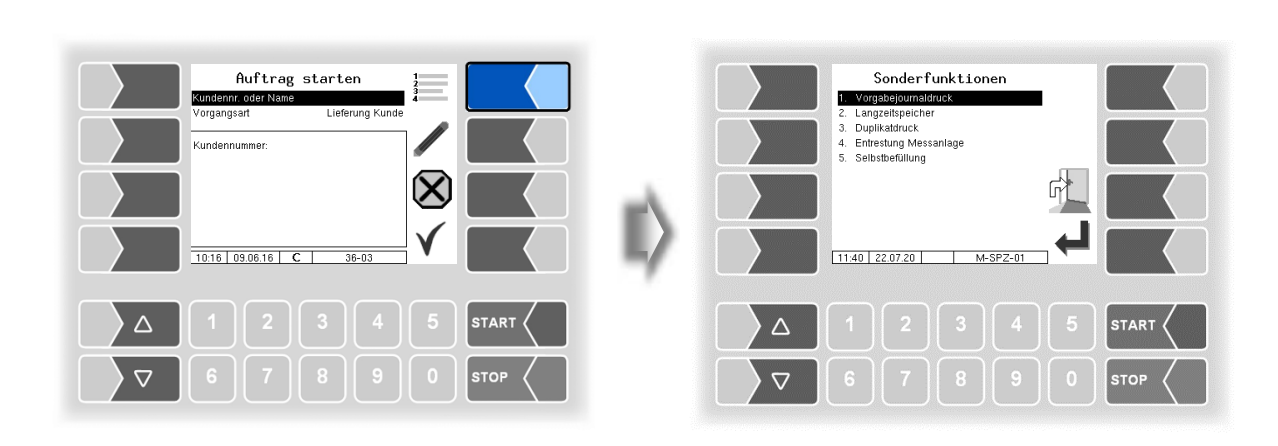

÷,  $\frac{2}{3}$ 

## **4.9.1 Vorgabejournaldruck**

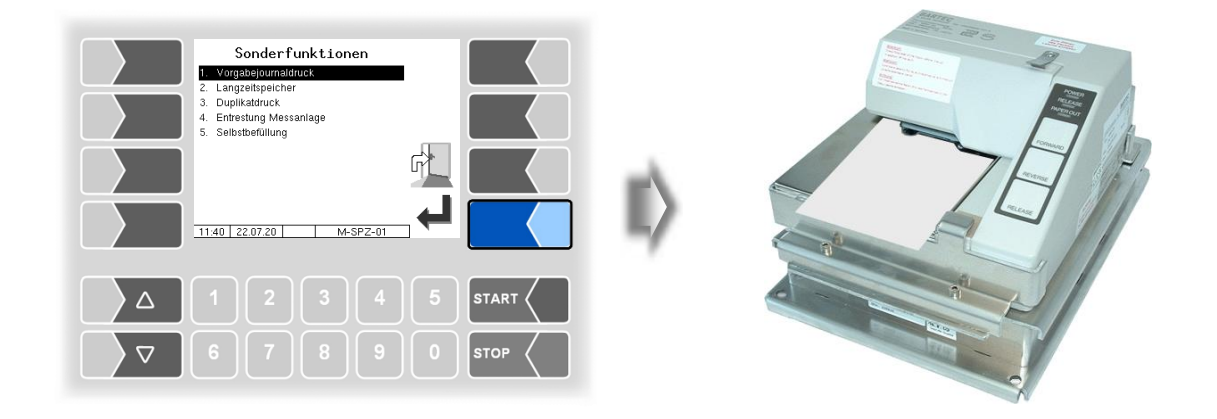

Die vom Büro erstellten Vorgabedaten der aktuellen Tour werden auf dem Drucker ausgegeben.

## **4.9.2 Langzeitspeicher**

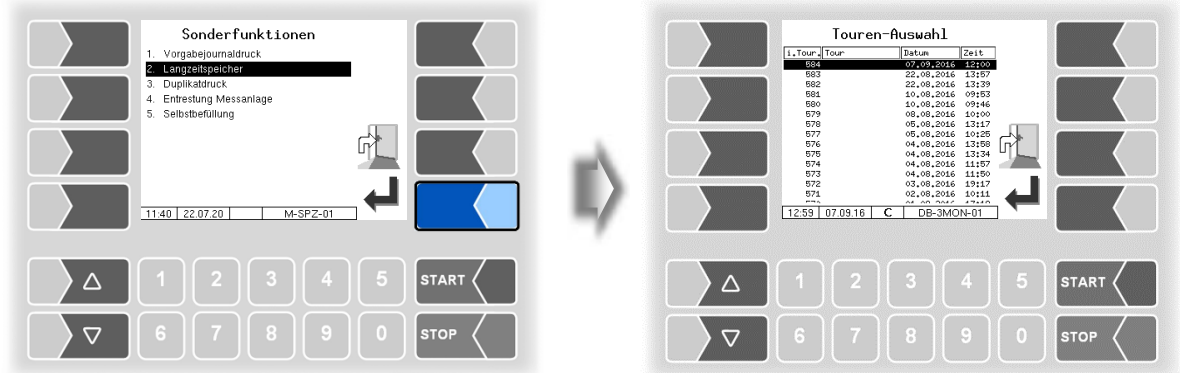

Im Langzeitspeicher werden die Tourdaten für einen bestimmten Zeitraum (in der Regel drei Monate) gespeichert. Innerhalb dieser Zeit können Sie Duplikate der Belege einsehen oder ausdrucken (siehe Abschnitt [9.3\)](#page-70-0).

## **4.9.3 Duplikatdruck**

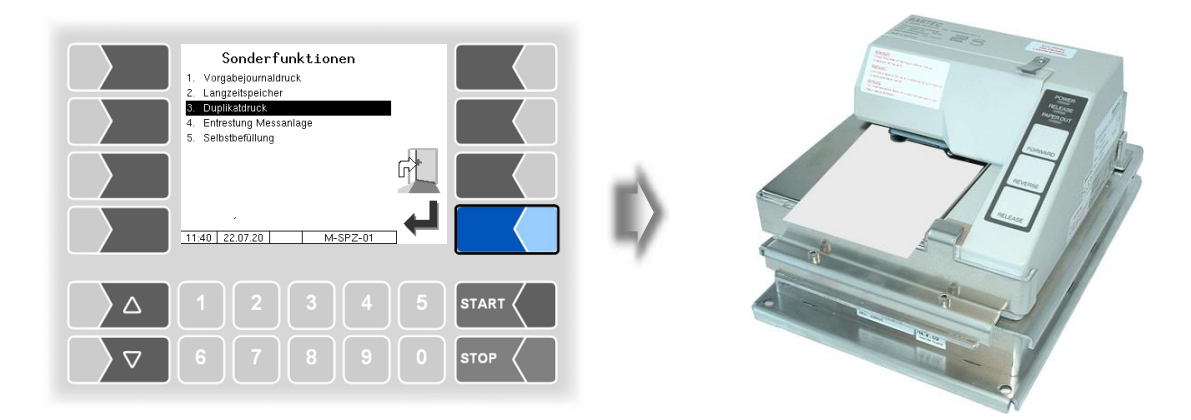

Solange kein neuer Auftrag gestartet wurde, können Sie beliebig viele Duplikate des jeweils letzten Belegs (Lieferschein, Rechnung) drucken (s.a. Abschnitt [9.4\)](#page-72-0).

#### *42* **4.9.4 Entrestung der Messanlage**

Um Produktvermischungen bei einem Produktwechsel zu verhindern, müssen Sie die Anlage vor der Abgabe des neuen Produkts entresten.

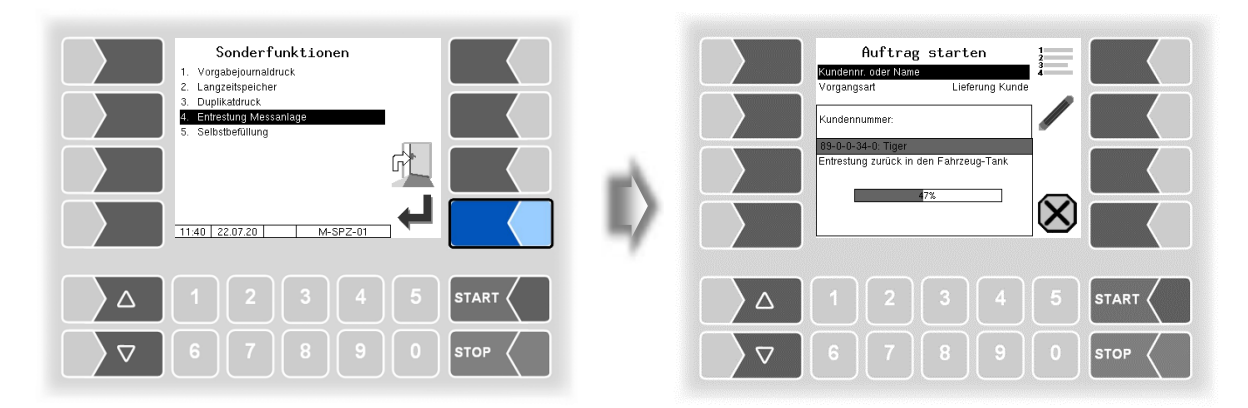

Die im System vorhandenen Reste des zuletzt abgegebenen Produkts werden ungemessen zurück in den Tank gedrückt.

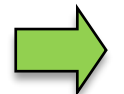

Die Funktion "Entrestung Messanlage" steht nur zur Verfügung, wenn das System dementsprechend ausgestattet ist.

#### Eventuelle Bedienhinweise des Aufbautenherstellers sind zu beachten!.

## **4.9.5 Selbstbefüllung**

Bei Aufruf der Sonderfunktion "Selbstbefüllung" wird der Ausgang log. 43 gesetzt.

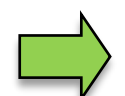

Welcher Vorgang über diesen Ausgang ausgelöst wird, ist abhängig vom Aufbautentyp des Fahrzeugs. Befolgen Sie die jeweils dafür geltenden Betriebsanweisungen des Herstellers.

Mit dem Softkey "Abbruch" wird der Vorgang beendet.

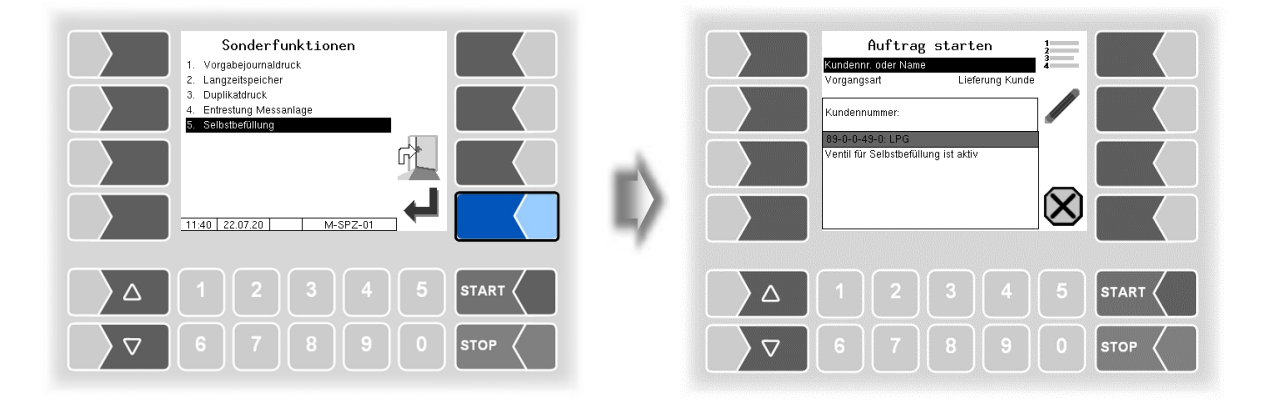

## **5 Flüssige Chemikalien und wässrige Harnstofflösungen**

Bei der Abgabe von flüssigen Chemikalien und wässrigen Harnstofflösungen, z.B. des Produkts AdBlue® erfolgt die Mengenerfassung über den MID.

Produktwahl, Eingabe einer Vorgabemenge, Schlauchwahl und die Produktabgabe erfolgen, wie bei der Abgabe anderer Produkte beschrieben.

## **5.1 Sonderfunktionen**

Bei Fahrzeugen für flüssige Chemikalien und wässrige Harnstofflösungen stehen zusätzlich zu den Sonderfunktionen, die im Abschnitt [4.9](#page-41-0) beschrieben sind, zwei weitere Sonderfunktionen zur Verfügung

## **5.1.1 MID und Schlauch leeren**

Das Entleeren der Anlage kann erforderlich sein, z. B. wenn die Gefahr des Einfrierens des Produkts besteht.

Bestätigen Sie die Sonderfunktion "MID und Schlauch leeren

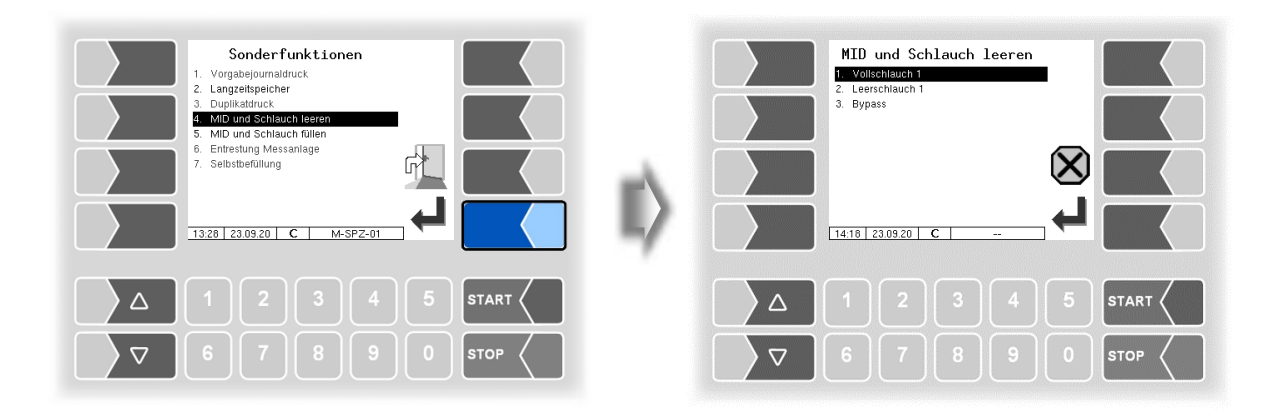

Wählen Sie einen Schlauch, wenn mehrere Abgabeschläuche zur Verfügung stehen.

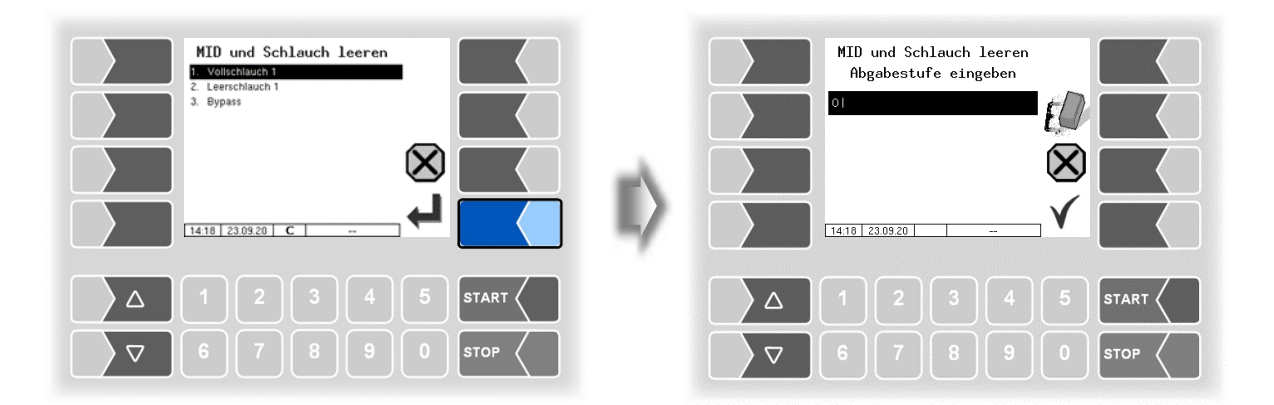

 Wählen Sie eine Abgabestufe, wenn Ausgänge für unterschiedliche Abgabestufen konfiguriert sind.

*43*

*Flüssige Chemikalien und wässrige Harnstofflösungen*

### MID und Schlauch leeren MID und Schlauch leeren Abgabestufe eingeben Abgabestufe eingeben  $|1|$  $14.18$  | 23.09.20  $14:18$  | 23.09.20 | C

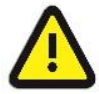

*44*

Die Abgabestufen sind abhängig vom Aufbautentyp des Fahrzeugs. Befolgen Sie die jeweils dafür geltenden Betriebsanweisungen des Herstellers

 Bestätigen Sie die Abgabestufe. Die Pumpe wird eingeschaltet und das Schlauchventil wird geöffnet.

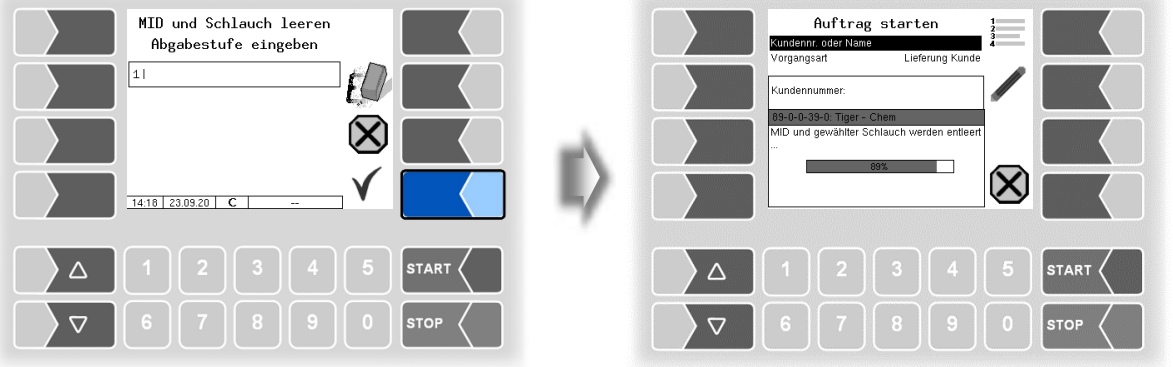

• Beenden Sie den Vorgang mit dem Softkey  $[\times]$  ("Abbruch"), wenn der MID und der Schlauch vollständig entleert sind.

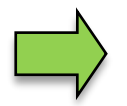

Das Entleeren wird im Log-File aufgezeichnet. Ein Ausdruck erfolgt nicht, da bei diesem Vorgang keine Messung erfolgt.

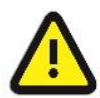

Wenn das Entleeren über einen Vollschlauch erfolgt, muss vor der nächsten Abgabe eine Befüllung durchgeführt werden. Das Entleeren über den Leerschlauch erfordert keine Befüllung vor der nächsten Abgabe.

*45*

## **5.1.2 MID und Schlauch füllen**

Wenn der MID und der Abgabeschlauch leer sind, können sie mit dieser Sonderfunktion gefüllt werden.

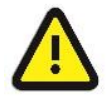

Wenn das Entleeren zuvor über einen Vollschlauch erfolgt ist, muss vor der folgenden Abgabe das Füllen erfolgen. Ohne das Füllen ist keine Abgabe möglich!

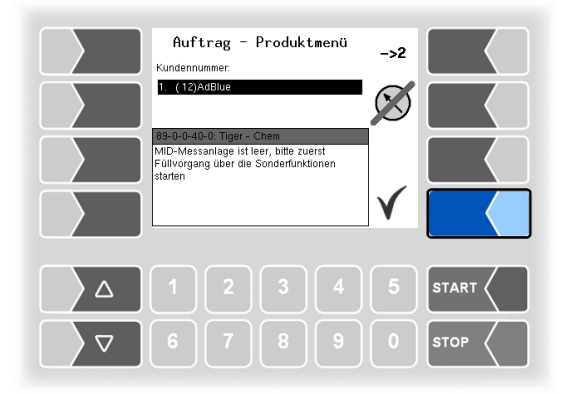

Beim Starten einer Abgabe wird ein entsprechender Hinweis angezeigt.

• Öffnen Sie das Menü "Sonderfunktionen" und bestätigen Sie die Sonderfunktion "MID und Schlauch füllen". Das Füllen erfolgt über den Vollschlauch.

![](_page_46_Picture_61.jpeg)

Bestätigen Sie das Produkt, mit dem MID und Schlauch gefüllt werden sollen.

*Flüssige Chemikalien und wässrige Harnstofflösungen 46*

| Sonderfunktionen<br>1. Vorgabejournaldruck<br>2. Langzeitspeicher<br>3. Duplikatdruck<br>4. MID und Schlauch leeren                   | MID und Schlauch füllen<br>Abgabestufe eingeben<br> 0                           |
|----------------------------------------------------------------------------------------------------|---------------------------------------------------------------------------------|
| MID und Schlauch füllen<br>5.<br>6. Entrestung Messanlage<br>7. Selbstbefüllung<br>L۳<br>13:28 23.09.20<br>$\overline{c}$<br>M-SPZ-01 | $14:27$ 23.09.20<br>--                                                          |
| $\vert 4 \vert$<br>$\vert 2 \vert$<br>$\overline{5}$<br>$\vert 3 \vert$<br><b>START</b><br>Δ                                          | $4 \mid 5$<br>13 <sub>b</sub><br>2 <sup>1</sup><br><b>START</b><br>$\Delta$     |
| 7    8    9    0<br>$6 -$<br>$\overline{\nabla}$<br><b>STOP</b>                                                                       | 8 <sup>1</sup><br> 9 <br>$-7$<br>6<br>l 0<br>$\overline{\nabla}$<br><b>STOP</b> |

 Wählen Sie eine Abgabestufe, wenn Ausgänge für unterschiedliche Abgabestufen konfiguriert sind.

![](_page_47_Picture_3.jpeg)

Die Abgabestufen sind abhängig vom Aufbautentyp des Fahrzeugs. Befolgen Sie die jeweils dafür geltenden Betriebsanweisungen des Herstellers.

![](_page_47_Figure_5.jpeg)

Bestätigen Sie die Abgabestufe. Das Füllen wird gestartet.

![](_page_48_Figure_1.jpeg)

 Beenden Sie das Füllen, wenn die konfigurierte Mindestmenge (Default: 100 l) gemessen wurde. *(Konfiguration: CHEM-Ablaufparameter/Füllmenge).*

![](_page_48_Figure_3.jpeg)

![](_page_48_Picture_4.jpeg)

Ein Ausdruck über den Füllvorgang erfolgt nicht.

# **6 Druckverflüssigte Gase**

Für Fahrzeuge, die druckverflüssigte Gase transportieren und abgeben z.B. LPG, stehen entsprechende Funktionen zusätzlich zur Verfügung. Der prinzipielle Ablauf der Produktabgabe erfolgt, abhängig von der Konfiguration (Programmparameter, Ablaufparameter, Büroparameter), wie unter Abschnitt [4.1](#page-18-0) bis [4.7](#page-36-0) beschrieben.

## **6.1 Besonderheiten**

### **6.1.1 Abgabeunterbrechung bei trockener Messstrecke**

Die Leermeldesensoren log. 7 und log. 8 sind, je nach Aufbautyp, in der Messstrecke installiert und sprechen an, wenn dort kein Produkt erkannt wird.

Wenn Leermeldesensor log. 7 oder log. 8 "trocken" meldet, wird die laufende Abgabe gestoppt und anstelle des Pumpensymbols wird das Luft-Symbol angezeigt.

![](_page_49_Figure_7.jpeg)

Wenn beide Leermeldesensoren wieder "benetzt" melden, können Sie die Abgabe mit der Taste START fortsetzen.

Wurde der Parameter "*LPG Ablaufparameter/Autostart nach Lufteinbr." auf "JA"* konfiguriert, wird die Abgabe automatisch gestartet, nachdem die LMS "benetzt" melden.

![](_page_49_Figure_10.jpeg)

## **6.1.2 Abgabestopp bei Trockenlaufschutz**

Der Leermeldesensor log. 19 ist zum Schutz der Pumpe vor Trockenlauf installiert. Wenn der Leermeldesensor log. 19 "trocken" meldet, werden alle Ventile geschlossen und die Pumpe wird gestoppt.

![](_page_50_Picture_3.jpeg)

Die Abgabe kann nicht fortgesetzt werden. Beenden Sie die Abgabe.

Wenn die Anlage entsprechend der für das Fahrzeug geltenden Bestimmungen wieder mit Produkt gefüllt ist, können Sie eine neue Abgabe starten.

*50*

## **6.2 Sonderfunktionen bei Fahrzeugen für druckverflüssigte Gase**

Bei Fahrzeugen für druckverflüssigte Gase stehen zusätzlich zu den Sonderfunktionen, die im Abschnitt [4.9](#page-41-0) beschrieben sind, weitere Sonderfunktionen zur Verfügung.

![](_page_51_Picture_3.jpeg)

Die Bedienung dieser Sonderfunktionen ist abhängig vom Aufbautentyp des Fahrzeugs. Befolgen Sie die jeweils dafür geltenden Betriebsanweisungen des Herstellers.

## **6.2.1 Abgabe ungemessen (ohne Pumpe)**

![](_page_51_Picture_6.jpeg)

Ausgang log. 45 wird gesetzt und bleibt bis zum Beenden des Vorgangs mit dem Softkey "Abbruch" aktiv.

## **6.2.2 Entleeren Fremdbehälter mit Kompressor**

![](_page_51_Picture_9.jpeg)

Die Ausgänge log. 1, 2, 45, 46 und 44 werden gesetzt und bleiben bis zum Beenden des Vorgangs mit dem Softkey "Abbruch" aktiv.

## **6.2.3 Entleeren Fremdbehälter mit Eigenpumpe**

![](_page_52_Picture_2.jpeg)

Die Ausgänge log. 1, 2, 45 und 46 werden gesetzt und bleiben bis zum Beenden des Vorgangs mit dem Softkey "Abbruch" aktiv.

## **6.2.4 Befüllen mit Eigenpumpe über Sprayleitung**

![](_page_52_Figure_5.jpeg)

Der Ausgang log. 45 wird gesetzt und bleibt bis zum Beenden des Vorgangs mit dem Softkey "Abbruch" aktiv.

#### *52* **6.2.5 LPG System füllen**

```
(verfügbar ab Version pair 1.19.5)
```
![](_page_53_Picture_3.jpeg)

Die Ausgänge log. 1, 2 und 44 werden gesetzt und die Meldung "Messsystem wird gefüllt" wird angezeigt.

![](_page_53_Picture_5.jpeg)

Die beiden WLS log. 7 und log. 8 müssen innerhalb 10 Sekunden "benetzt" melden und anschließend für mindestens 10 Sekunden "benetzt" bleiben. Beim Wechsel von "trocken" auf "benetzt" startet die "Füllzeit". Melden die WLS während der "Füllzeit" trocken, startet die "Füllzeit" von vorne. Das Füllen wird nach 3 fehlgeschlagenen Füllversuchen abgebrochen.

Melden die beiden WLS log. 7 und log. 8 über die komplette Füllzeit benetzt", wird das Füllen ohne weitere Meldung beendet.

#### **Trockenlaufschutz** Bei den Funktionen: Sonderfunktionen .<br>Vorgabejournaldruck Langzeitspeicher  $\mathbf{2}$

- $3.$ Duplikatdruck  $\overline{4}$ .
- Entrestung Messanlage Selbstbefüllung

```
0 - 61 - 0: LPG.<br>Vorgang muss aufgrund Trockenlaufschutz
```
eendet werden

*Entleeren Fremdbehälter mit Eigenpumpe*, *Befüllen mit Eigenpumpe über Sprayleitung, LPG System füllen,*  **wird zusätzlich kontinuierlich der WLS log. 19 überwacht.**

Meldet der WLS log. 19 "trocken", wird der Ausgang log. 79 gesetzt und alle anderen Ventile werden vorzeitig geschlossen. Nach dem Bestätigen der Meldung "Vorgang muss aufgrund *Trockenlaufschutz beendet werden*", wird der Ausgang log. 79 zurückgesetzt.

## **7 LUBOIL**

## **7.1 Ablauf der Produktabgabe**

Die Abgabe von Schmierölprodukten erfolgt prinzipiell wie die Abgabe von Mineralölprodukten (s. Abschnitt [4.2\)](#page-22-0).

Für die Abgabe können Sie aus bis zu 6 Messstellen (Zähler) wählen (s. Abschnitt 4.2.5).

Es steht für die Abgabe nur Vollschlauch 1 zur Verfügung.

## **7.2 Abgabeunterbrechung bei trockener Messstrecke**

Wenn der interne Leermeldesensor "trocken" meldet, wird die laufende Abgabe gestoppt. Anstelle des Pumpensymbols wird das Luft-Symbol angezeigt und der Softkey "Entlüften" steht zur Verfügung. Sind beide LMS (intern und extern) konfiguriert, dann stoppt die Abgabe, wenn einer der beiden LMS "trocken" meldet.

![](_page_54_Picture_8.jpeg)

• Berühren Sie den Softkey "Entlüften".

![](_page_54_Picture_9.jpeg)

Die Ausgänge "Entlüften" und "Pumpe" werden für den gewählten Zähler gesetzt und der Hinweis "Anlage wird entlüftet" wird angezeigt

Wenn die Messanlage entlüftet ist (der interne Leermelder meldet wieder "benetzt"), wird das Pumpensymbol wieder angezeigt

![](_page_54_Picture_12.jpeg)

 $\bullet$  Setzen Sie die Abgabe mit der Taste START fort.

## **7.3 Externer Leermeldesensor**

Meldet der externe Leermeldesensor "trocken" wird der Drosselausgang solange gesetzt bis dieser wieder "benetzt" meldet oder die Abgabe beendet wird

## **8 Administrations-Menü**

Das Administrationsmenü enthält weitere Untermenüs. Dabei sind die Menüs der Konfiguration und des Service-Menüs durch Passwörter schreibgeschützt.

![](_page_55_Picture_3.jpeg)

Hier sind nur die Menüs und Funktionen beschrieben, auf die Sie ohne Passworteingabe bzw. nach Eingabe des Fahrerpassworts Zugriff haben.

Die Untermenüs im Menü "Konfiguration" können Sie ohne Passworteingabe öffnen, jedoch keine Veränderungen vornehmen.

#### **Administrationsmenü aufrufen**

 Mit dem dritten Softkey von oben, links vom Display, wird das Administrationsmenü aufgerufen.

![](_page_55_Figure_8.jpeg)

## **8.1 Eingabe des Fahrerpassworts**

Das Fahrerpasswort ist die Summe aus Tag, Monat und Stunde (wie im Display angezeigt).

*Fahrerpasswort = Tag + Monat + Stunde*

**Beispiel** 

*Datum: 21. 03. 2020, 07:28 Uhr Fahrerpasswort= 21 + 3 + 7 = 31*

• Bestätigen Sie im Administrationsmenü das Menü "Passworteingabe". Im folgenden Fenster können Sie das Passwort eingeben.

*Die Eingabe numerischer Werte erfolgt mit den Tasten unterhalb des Displays. Für Korrekturen steht Ihnen der Softkey mit dem Radiergummi-Symbol zur Verfügung. Wenn Sie diesen Softkey berühren, wird das links vom Cursor stehende Zeichen gelöscht.*

![](_page_56_Figure_8.jpeg)

 Wenn Sie das Passwort vollständig und korrekt eingetragen haben, berühren Sie den Softkey "Übernehmen/Speichern".

Danach wird die Passwortebene (D) angezeigt, auf die der Zugriff möglich ist.

![](_page_56_Picture_107.jpeg)

#### $D-1$

Mit dem Softkey v können Sie das Fenster zur Eingabe des Passworts (Fahrer-, User- oder Servicepasswort) erneut öffnen.

- *56*
- Berühren Sie den Softkey " ", um zur Menüauswahl zurückzuschalten.

![](_page_57_Picture_49.jpeg)

## **8.2 Sprache einstellen**

• Öffnen Sie das Menü "Konfiguration".

![](_page_57_Picture_50.jpeg)

• Öffnen Sie das Untermenü "Systemparameter".

![](_page_57_Picture_51.jpeg)

• Öffnen Sie das Untermenü "Sprachwahl" zum Bearbeiten.

![](_page_58_Picture_83.jpeg)

 Wählen Sie die gewünschte Sprache aus und bestätigen Sie die Auswahl mit dem Softkey "Bestätigung/Übernehmen".

![](_page_58_Picture_84.jpeg)

![](_page_58_Picture_4.jpeg)

Bei Änderung der Spracheinstellung erfolgt nach Verlassen des Konfigurationsmenüs ein automatischer Neustart des Systems

#### *58* **8.3 Parameterdruck**

• Bestätigen Sie im Administrations-Menü das Menü "Parameterdruck".

![](_page_59_Picture_3.jpeg)

 Wählen Sie aus, ob sie die Parameter komplett oder nur die eichrelevanten Daten drucken möchten.

Die aktuellen Einstellungen der Konfigurationsparameter werden auf dem konfigurierten Drucker ausgegeben.

![](_page_59_Picture_6.jpeg)

![](_page_59_Picture_7.jpeg)

Aπ ∖

à.  $\cdots$  nein<br>nein<br>nein<br>nein<br>ja<br>nein

nein<br>nein

. . . .

Product

Product

Heiz"l EL

1 0.000 Y 1 H-EL<br>1 0.000 Y 2 RME<br>1 0.000 Y 2 RME<br>1 0.000 Y 1 HADD<br>1 0.000 N 1 HEL<br>1 0.000 N 1 ABL

![](_page_60_Picture_245.jpeg)

*Beispiel Parameterdruck*

୰

#### *60* **8.4 Versionsprüfung**

(Servicefunktion)

Unter diesem Menüpunkt werden die eichrelevanten Daten angezeigt:

- Softwareversion
- A-Nr., Applikationstyp, Kernel-Nr.
- Versionsvergleich der eichpflichtigen Softwaremodule.

![](_page_61_Figure_7.jpeg)

![](_page_61_Picture_8.jpeg)

*Weitere Informationen zur "Versionsprüfung" finden Sie in der Konfigurationsanleitung.*

## **8.5 Service-Menü**

![](_page_62_Picture_157.jpeg)

Für den Zugriff auf die Funktionen im Servicemenü ist zum Teil das Servicepasswort oder ein offener Eichschalter nötig.

Ohne Passworteingabe:

- Langzeitspeicher,
- Logdatei-Browser,
- Temperaturkompensation,
- Parameterdruck Service,
- Online-Service aktivieren,
- Bluetooth aktivieren,
- Summierzähler.

Mit Servicepasswort:

- Wiederherstellungspunkte
- Konfiguration aus CF-Karte laden,
- Konfiguration in CF-Karte sichern,
- Perm.RAM-Bereich löschen,
- Programm laden,
- P-Net-Monitor,
- P-Net blockieren,
- Dateisystem aufräumen,
- Schnittstellentest

Nur mit offenem Eichschalter:

- Geschützten perm. RAM-Bereich löschen,

- Datenbank löschen

![](_page_62_Picture_25.jpeg)

*Eine Beschreibung der Funktionen des Service-Menüs finden Sie in der Konfigurationsanleitung.*

## **9 Zusatz-Menü**

![](_page_63_Figure_2.jpeg)

## **9.1 Journaldruck**

Der Journaldruck bietet die Möglichkeit die gespeicherten Tourdaten auszudrucken.

![](_page_63_Picture_5.jpeg)

Im Untermenü zum Journaldruck können Sie eine weitere Auswahl treffen.

## **9.1.1 Aktuelle Tour drucken**

![](_page_63_Picture_8.jpeg)

Die Daten der aktuellen (letzten) Tour werden gedruckt.

## **9.1.2 Nicht gedruckte Touren drucken**

![](_page_64_Picture_2.jpeg)

Die Daten aller gespeicherten Touren, die bisher noch nicht ausgedruckt wurden, werden gedruckt.

#### *64* **9.1.3 Auswahl Tour-Journale**

| Journaldruck Auswahlmenü<br>1. Drucke aktuelle Tour<br>2. Drucke noch nicht gedruckte Touren<br>3. Auswahl Tour-Journale<br>4. Journal mit Fehlern<br>5. Umgehungen anzeigen<br>6. Drucke Tourinfo<br>13:26 05:10.17<br>$18 - 01$ |                                        | Touren-Auswahl<br>1. Tour Tour ID Order<br>3342<br>3341<br>3340<br>3339<br>3338<br>3337<br>3336<br>3335<br>3334<br>3333<br>3332<br>3331<br>3330<br>3329<br>3300<br>13:26 05:10.17 | <b>Datum</b><br>9 05, 10, 17 09:49<br>$0$ 04,10,17 18:00<br>0.04, 10, 17, 10, 09<br>$0$ 02,10,17 08:32<br>0.29, 09, 17.09; 23<br>0.28,09,17.10;01<br>0.27,09,17.09;51<br>$\begin{array}{ccc} 0 & 26 \bullet 09 \bullet 17 & 10 \bullet 09 \\ 0 & 25 \bullet 09 \bullet 17 & 08 \bullet 43 \end{array}$<br>0.22,09,17.08;56<br>0.21,09,17.10;02<br>0.20, 09, 17.09; 51<br>18,09,17 18:11<br>1.18,09,17,13114<br>Tour Journal | $\sim$   |              |
|----------------------------------------------------------------------------------------------------|----------------------------------------|----------------------------------------------------------------------------------------------------|----------------------------------------------------------------------------------------------------|----------|--------------|
| $\vert$ 5<br>3 <sup>1</sup><br>$\vert$ 4<br>$\triangle$<br><b>START</b>                                                                                                    | Δ                                      |                                                                                                    |                                                                                                    | -5       | <b>START</b> |
| $6$ $   7$ $   8$ $   9$ $   0$<br>$\triangledown$<br><b>STOP</b>                                                                                                    | $\overline{\nabla}$                    | G                                                                                                    | $\Theta$                                                                                                    | $\Omega$ | <b>STOP</b>  |
|                                                                                                    | Application Andrew and the start Terms |                                                                                                    |                                                                                                    |          |              |

Anzahl der Aufträge in der Tour

Anhand des Datums und der Startzeit der Tour können Sie die Tour auswählen, deren Daten gedruckt werden sollen.

![](_page_65_Figure_5.jpeg)

*Beispiel Journaldruck*

## **9.1.4 Journal mit Fehlern**

In diesem Menü können Sie eine Auswahl aus den gespeicherten Log-Journalen vornehmen. Die Log-Journale enthalten auch alle aufgezeichneten Fehler. Die Anzahl der Tage, für die Daten gespeichert werden, ist konfigurationsabhängig *(Konfiguration / Büro Konfiguration / FTL Bedingungen / LOG Zeitraum)*. (Defaultwert: 20 Tage)

![](_page_66_Picture_3.jpeg)

Wählen Sie zunächst die Tour aus, für die ein Log-Journal angezeigt oder gedruckt werden soll.

![](_page_66_Picture_5.jpeg)

Wählen Sie dann den Inhalt des Log-Journals anhand der Druckvorlage aus.

![](_page_66_Picture_132.jpeg)

#### *66*

- Mit dem Softkey "Druckvorschau" konnen Sie die gewählten Logdaten auf dem Display anzeigen. Mit den Pfeiltasten können Sie den Bildschirminhalt scrollen.
- Mit dem Softkey "Drucken" wird das Log-Journal auf dem konfigurierten Drucker ausgegeben.

![](_page_67_Figure_4.jpeg)

## **9.1.5 Umgehungen anzeigen**

Bei Nutzung des Systems "SAFE" können Sie mit diesem Menüpunkt die durchgeführten Umgehungen des Qualitätssicherungssystems anzeigen

![](_page_68_Figure_3.jpeg)

Nach Auswählen und Bestätigen einer Tour werden die Daten der Umgehungen innerhalb dieser Tour aufgelistet: Datum und Uhrzeit, umgangenes Qualitätssicherungssystem-Modul. Wenn ein GPS-Modul installiert ist, werden zusätzlich die zugehörigen Positionsdaten angezeigt.

![](_page_68_Figure_5.jpeg)

#### *68* **9.1.6 Drucke Tourinfo**

![](_page_69_Figure_2.jpeg)

Bei der Arbeit mit Büroanbindung werden die Tourdaten der letzten 7 Tage gespeichert. Sie können hier eine Tour auswählen und die vom Büro erstellten Informationen zur ausgewählten Tour auf dem Drucker ausgeben, falls dies vom Büro unterstützt wird.

## **9.2 System ausschalten**

• Bestätigen Sie in der Menüauswahl das Menü "System ausschalten". Die Anlage wird ordnungsgemäß ausgeschaltet. Alle Module werden vom System heruntergefahren.

![](_page_70_Picture_3.jpeg)

![](_page_70_Picture_4.jpeg)

Der Hauptschalter darf erst ausgeschaltet werden, wenn das System ordnungsgemäß vollständig heruntergefahren wurde**!**

## <span id="page-70-0"></span>**9.3 Langzeitspeicher**

Im Langzeitspeicher werden die Tourdaten für einen bestimmten Zeitraum (in der Regel drei Monate) gespeichert. Innerhalb dieser Zeit können Sie Duplikate der Belege einsehen oder ausdrucken.

![](_page_70_Figure_8.jpeg)

#### *Zusatz-Menü*

- *70*
- Wählen Sie eine Tour aus.

![](_page_71_Picture_58.jpeg)

Wählen Sie innerhalb der Tour einen Auftrag aus.

Sie können die Auftragsdaten anzeigen oder ausdrucken.

![](_page_71_Picture_59.jpeg)

Wenn der Auftrag mehrere Positionen enthält, können Sie mit den beiden Auswahltasten  $\boxed{\nabla}$  und  $\boxed{\triangle}$  die Positionen umschalten.

Der Ausdruck ist ein Duplikat des Originalbelegs.
## **9.4 Duplikat drucken**

Solange kein neuer Auftrag gestartet wurde, können Sie beliebig viele Duplikate des jeweils letzten Belegs (Lieferschein, Rechnung) drucken. Das Duplikat unterscheidet sich vom Original nur dadurch, dass am Beginn des Ausdrucks "Duplikat" und die fortlaufende Nummer des Duplikats ausgegeben wird.

Duplikate älterer Aufträge können Sie über den Langzeitspeicher ausdrucken (s. Abschnitt [9.3\)](#page-70-0).

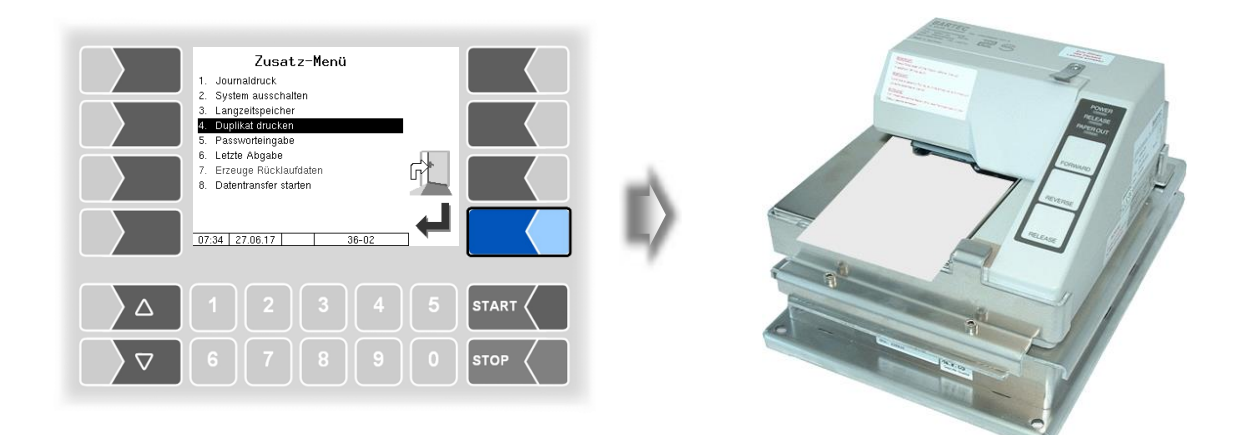

## **9.5 Passworteingabe**

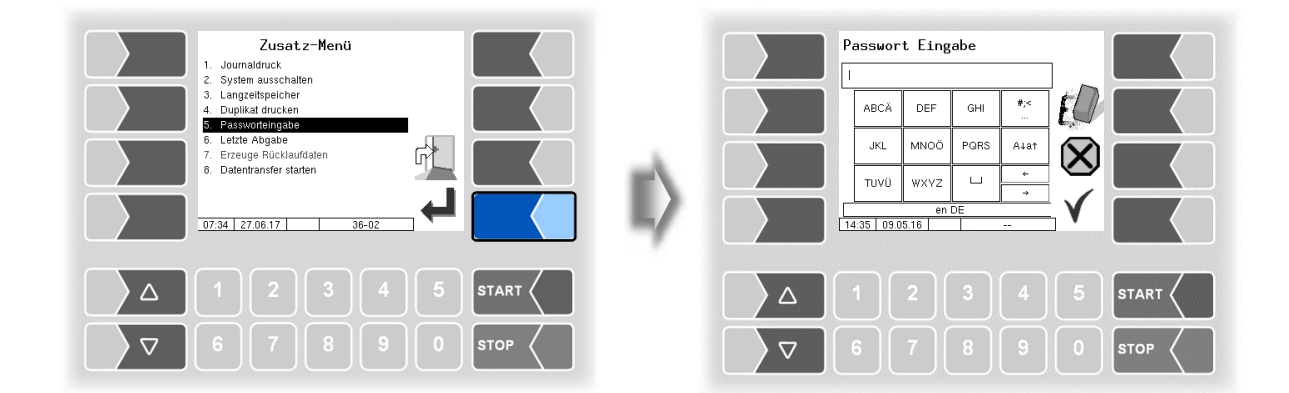

Die Eingabe des Servicepassworts ermöglicht es, das Abgabemenü bei auftretenden Fehlern einmalig aufzurufen.

In der Softwareversion *pair 1.20.X* ohne Funktion.

### *72* **9.6 Letzte Abgabe**

Die Detail-Informationen der letzten Abgabe werden im Display angezeigt.

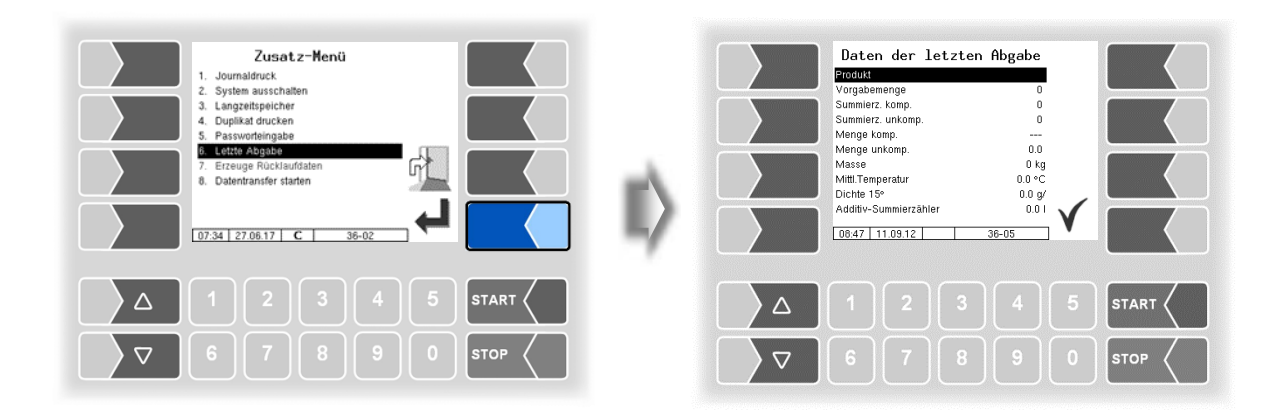

**9.7 Erzeuge Rücklaufdaten (Nur mit Büroanbindung)** 

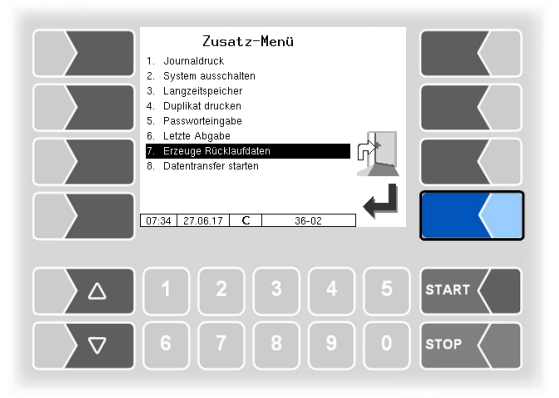

Beim Bestätigen dieses Menüpunktes werden Rücklaufdaten erzeugt und zur Übertragung an das Büro bereitgestellt bzw. zum FTP-Server übertragen.

Nach der Übertragung der Rücklaufdaten, werden neue Vorgabedaten vom FTP-Server abgeholt, falls dort welche verfügbar sind.

Die Rücklaufdaten können jeweils nur einmal erzeugt werden. Danach wird der Menüpunkt grau dargestellt und ist nicht mehr wählbar.

Sind neue Rücklaufdaten am System vorhanden (z.B. nach einer Abgabe), kann der Menüpunkt wieder angewählt werden.

## **9.8 Datentransfer starten** (Nur mit Büroanbindung)

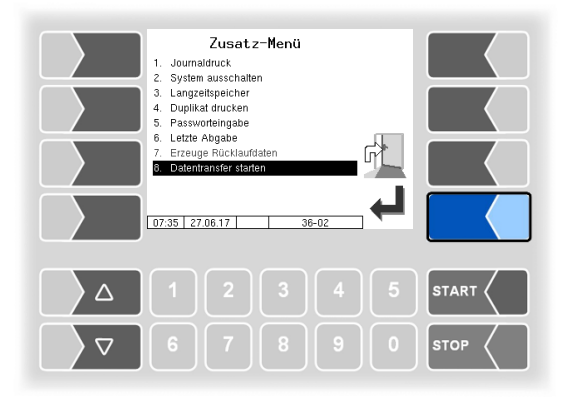

Mit diesem Menüpunkt können Sie die Datenübertragung starten, um Vorgabedaten, falls vorhanden, vom Server abzuholen. Liegen noch Rücklaufdaten zur Übertragung bereit, werden diese zum Server übertragen.

# **10 Systemüberwachung**

Das Messsystem wird ständig auf einen sicheren Betrieb und die Einhaltung der Qualitätskriterien überwacht.

### **Anzeige von Betriebsstörungen**

Alle Betriebszustände und Ereignisse, die im Zusammenhang mit der Sicherheit und der Produktqualität stehen, werden im Display im Klartext angezeigt und müssen gegebenenfalls durch den Bediener quittiert werden.

Wenn während einer aktiven Abgabe ein Fehler auftritt, der eine Unterbrechung der Abgabe zur Folge hat, wird für 20 Sekunden das Fenster der Ereignisanzeige mit der entsprechenden Fehlermeldung angezeigt.

Mit dem Softkey  $\mathsf{V}$  quittieren Sie eine angezeigte Meldung und das Fenster "Ereignisse" wird geschlossen. Wenn Sie die Meldung nicht quittieren, wird das Fenster "Ereignisse" nach 20 Sekunden automatisch geschlossen.

Solange der Fehler besteht, wird danach das Fehlersymbol in der Infozeile angezeigt.

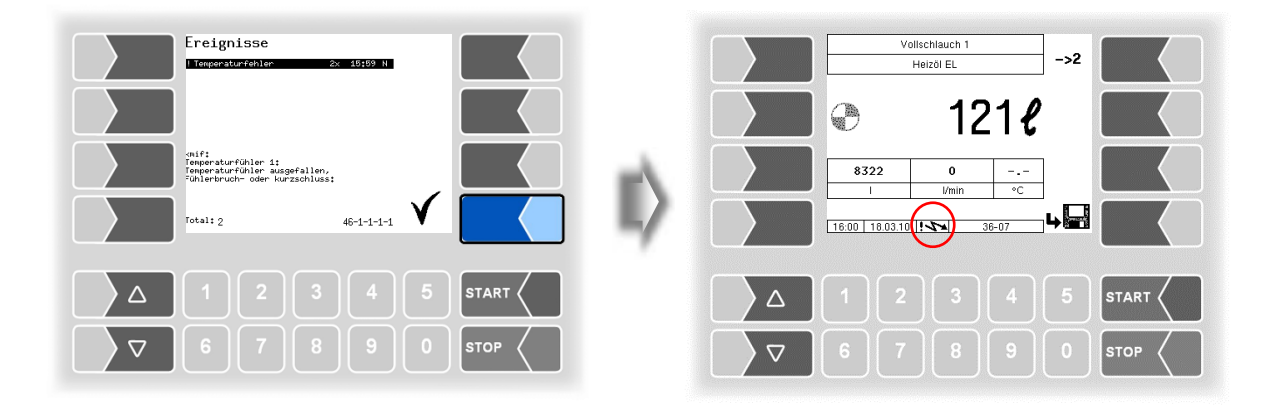

Beenden Sie die Abgabe.

Wenn Sie versuchen, die Abgabe fortzusetzen, wird eine Meldung ausgegeben, bei deren Bestätigung die Abgabe beendet wird.

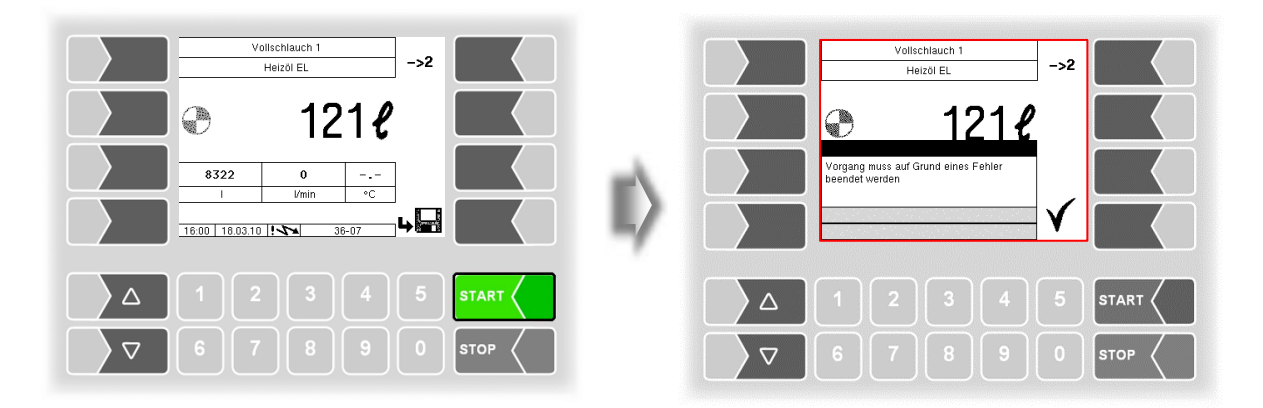

Wenn Fehler auftreten, die die geeichte Messung nicht beeinträchtigen, erscheint das Fehlersymbol in der Infozeile.

Für mehr Informationen zum Fehler, rufen Sie die Ereignisanzeige auf (zweiter Softkey links oben).

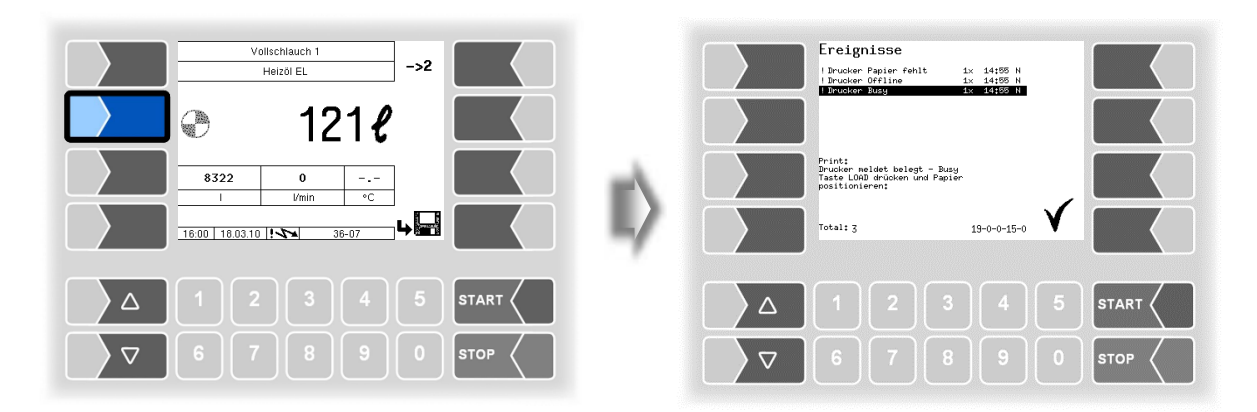

Quittieren Sie den Fehler mit dem Softkey " $V^*$ .

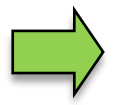

Fehlermeldungen werden erst gelöscht, wenn die Ursache des Fehlers behoben ist. Solange ein Fehler noch aktiv ist, wird in der Infozeile ein Ausrufezeichen angezeigt.

Es ist möglich, dass in der Ereignisanzeige mehrere Fehler dargestellt werden. **Mit den Pfeiltasten können Sie die Zeilen mit den angezeigten Fehlern anwählen.**

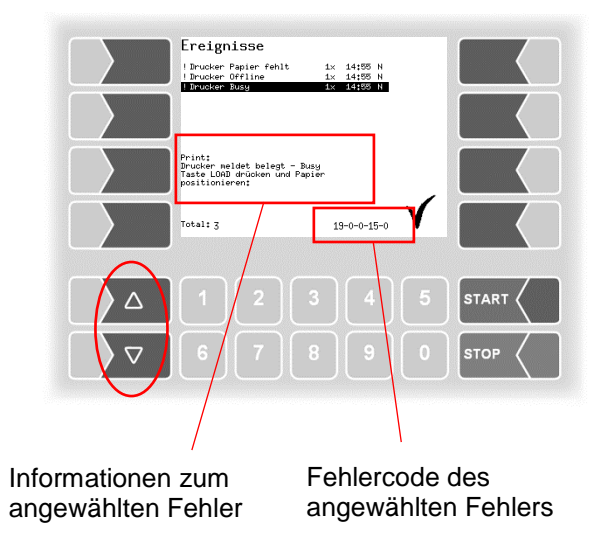

Falls Sie bei einem Fehler Hilfe von Ihrem Servicebetrieb anfordern, geben Sie den kompletten Wortlaut der Meldung und den Fehlercode an. Dieser dient der eindeutigen Identifikation des Fehlers.

### **Um mehrere Fehlercodes notieren zu können, müssen Sie die einzelnen Meldungen mit den Pfeiltasten anwählen.**

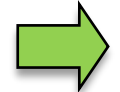

Bei offenem Eichschalter wird die Ereignisanzeige bei Auftreten eines Fehlers nicht für 20 Sekunden angezeigt. Sie müssen die Ereignisanzeige manuell aufrufen.

#### \*\*\*